# Dell™ M210X 投影机

用户手册

# 注、注意和警告

▲ 注: "注"表示重要信息, 可以帮助您更好地使用投影 机。

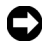

■ 注意: "注意"表示潜在的硬件损坏或数据丢失, 并且告 诉您如何避免这些问题。

 $\bigwedge$  警告:"警告"表示潜在的人身伤害、死亡或财产损失。

#### 本文档所含信息如有更改 恕不通知 **© 2010 Dell Inc.** 版权所有 。

\_\_\_\_\_\_\_\_\_\_\_\_\_\_\_\_\_\_\_\_

未经 **Dell Inc.** 的书面许可,严禁任何人以任何方式复制这些资料。

本文所用商标:*Dell* 和 *DELL* 标志是 **Dell Inc.** 的商标; *DLP* 和 *DLP* 标 志是 **TEXAS INSTRUMENTS INCORPORATED** 的商标; *Microsoft* 和 *Windows* 是 Microsoft Corporation 在美国和 / 或其他国家 (地区) 的商标或注册 商标。

本文档中可能用到的其它商标和品牌名称是指拥有该商标或名称的实体 或其产品。除其自身的商标和品牌名称之外, **Dell Inc.** 对其它商标和品 牌名称不拥有任何权益。

型号 **M210X**

**2010** 年 **6** 月 修订版本 **A01**

目录

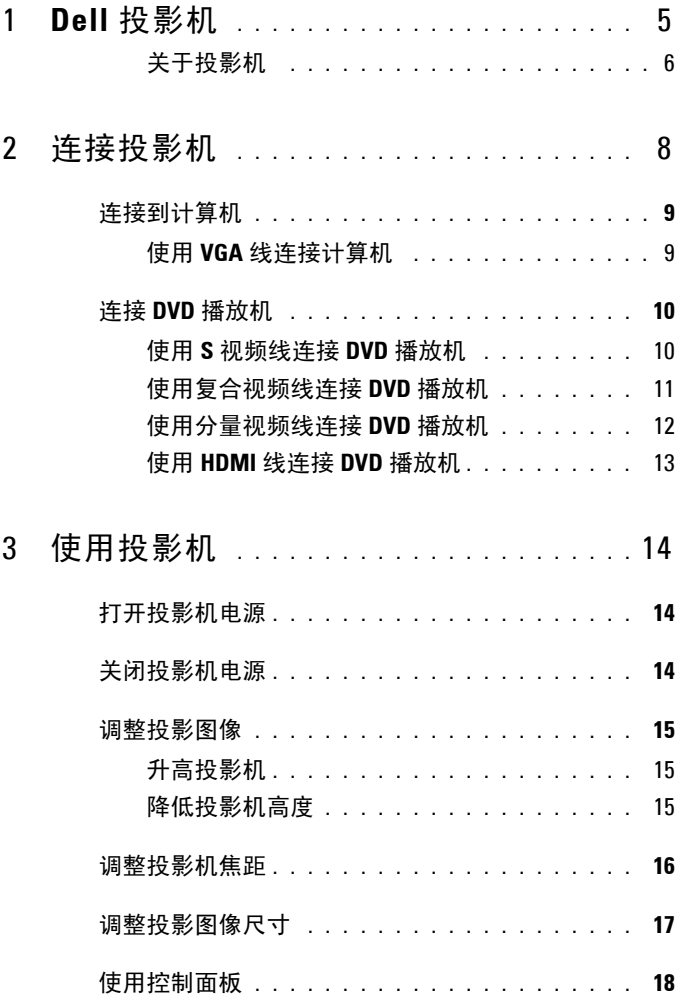

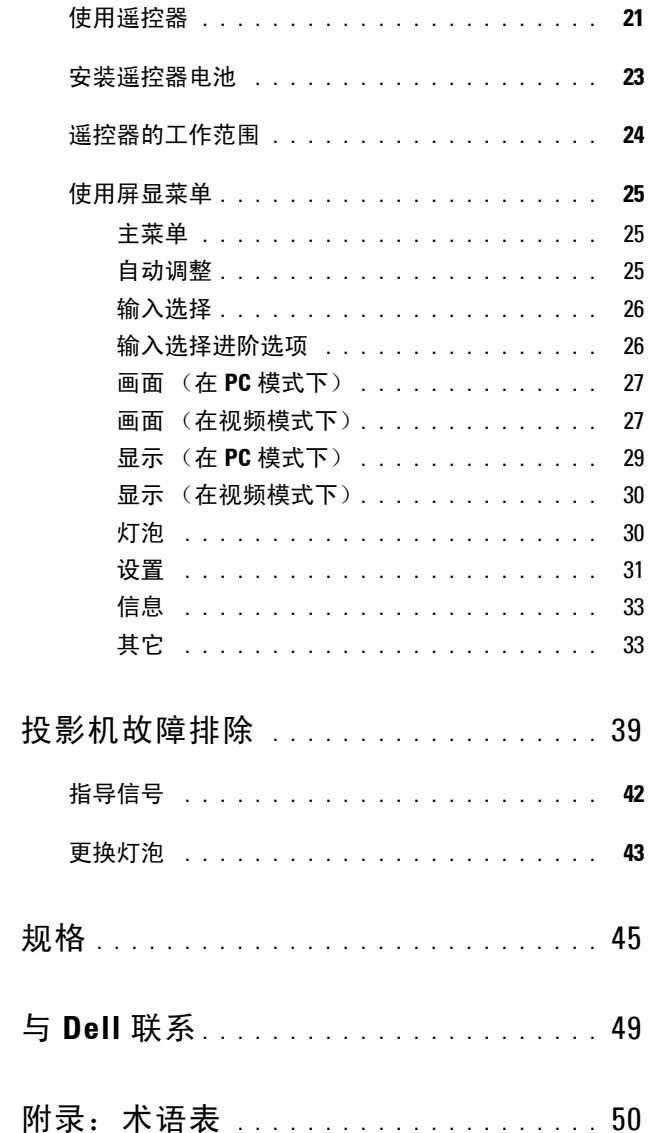

 $\overline{4}$ 

 $\overline{5}$ 

 $\boldsymbol{6}$ 

 $\overline{7}$ 

# <span id="page-4-0"></span>**Dell** 投影机

投影机随机附带以下所示的所有物品。请确保所有物品齐备,如有丢失,请与 Dell™ 联系。

包装内容

电源线 **1.8m VGA 线 (VGA 到 VGA)** 

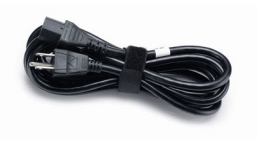

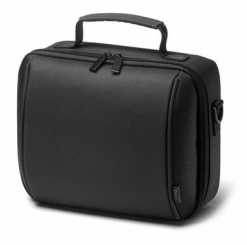

THUILIN

**Record** 

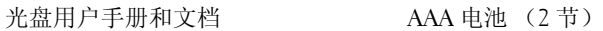

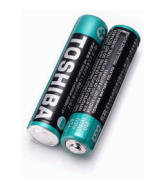

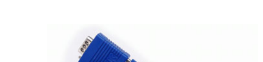

<span id="page-4-1"></span>**1**

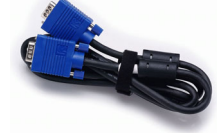

手提箱 有效的 医心理学 医控器

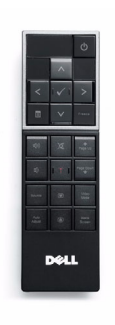

**Dell** 投影机 | 5

## <span id="page-5-2"></span><span id="page-5-0"></span>关于投影机

**顶部概览 医** 医心包 医心包 医心包发育 医心包炎 医心包炎 医心包炎 医心包炎 医心包炎

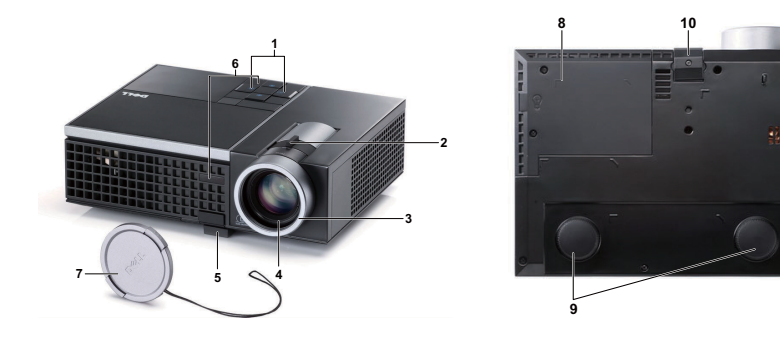

<span id="page-5-8"></span><span id="page-5-7"></span><span id="page-5-6"></span><span id="page-5-5"></span><span id="page-5-4"></span><span id="page-5-3"></span>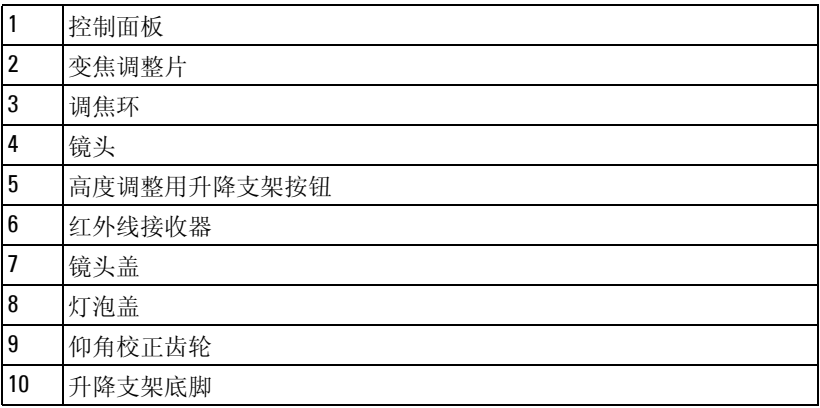

# <span id="page-5-1"></span>△ 警告: 安全注意事项

- 不要在产生大量热量的设备附近使用投影机。
- 2 不要在多尘环境中使用投影机。灰尘可能导致系统故障, 投影机将自动关 机。
- 确保投影机安装在通风良好的位置。
- 不要阻塞投影机上的通风槽和通风口。
- 确保投影机在 5°C 到 35°C 的环境温度条件下工作。
- 投影机开机后或者在投影机刚刚关机后,通风口的温度可能非常高,因此 请勿触摸通风口。
- 投影机工作时切勿直视镜头,否则可能损害眼睛。
	- **Dell** 投影机

**8** 投影机工作时切勿在投影机附近或前面放置任何物品或者盖住镜头,否则 热量可能导致物品软化或烧坏。

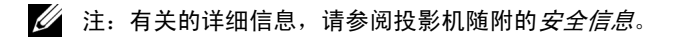

# <span id="page-7-1"></span><span id="page-7-0"></span>连接投影机

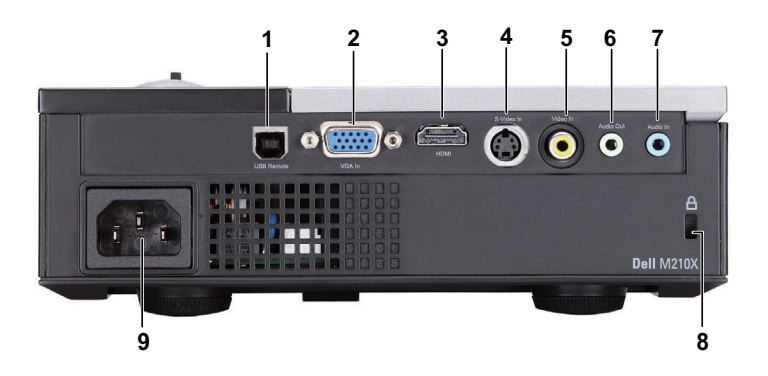

<span id="page-7-6"></span><span id="page-7-5"></span><span id="page-7-4"></span><span id="page-7-3"></span>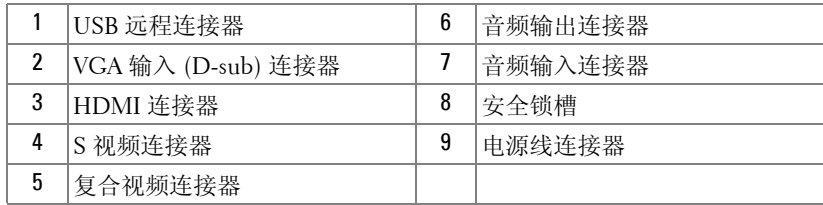

#### <span id="page-7-2"></span>警告:在执行此部分中的任何过程之前,请阅读第 **6** [页](#page-5-1)上介绍的 "安全 注意事项"。

# <span id="page-8-3"></span><span id="page-8-0"></span>连接到计算机

<span id="page-8-1"></span>使用 **VGA** 线连接计算机

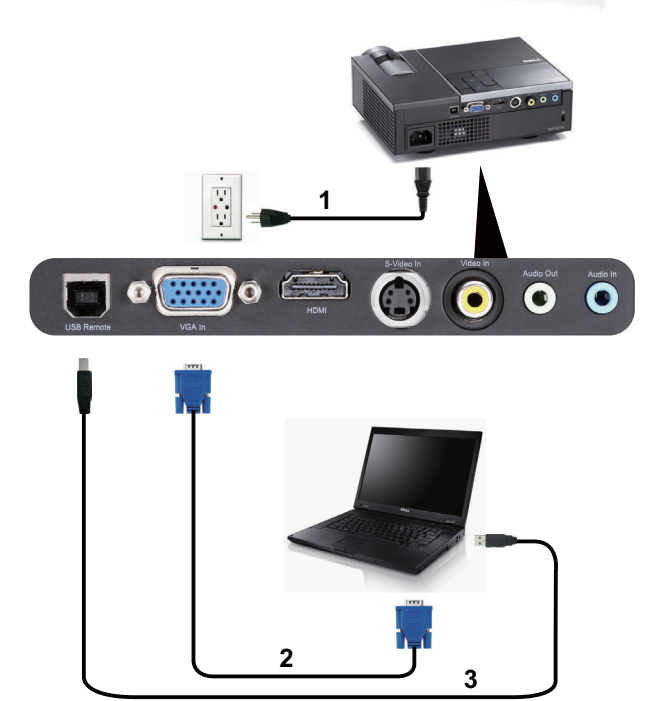

<span id="page-8-5"></span><span id="page-8-4"></span><span id="page-8-2"></span>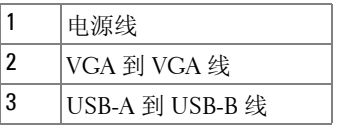

 $\mathscr{C}$  注: 投影机不提供 USB 线。

■ 注: 为了使用遥控器上的向上翻页和向下翻页功能, 必须连接 USB 线。

# <span id="page-9-0"></span>连接 **DVD** 播放机

<span id="page-9-4"></span><span id="page-9-1"></span>使用 **S** 视频线连接 **DVD** 播放机

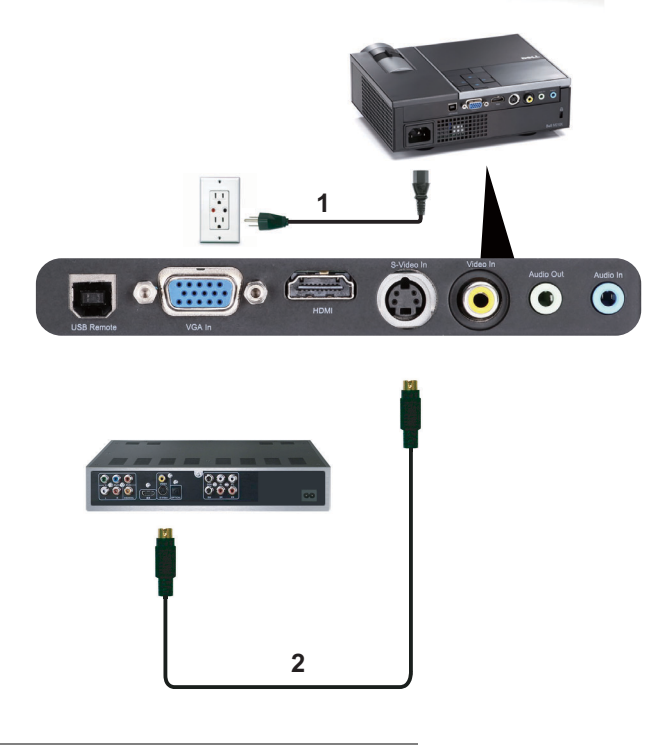

<span id="page-9-3"></span><span id="page-9-2"></span>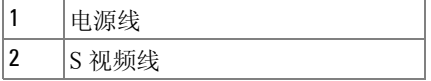

 $\mathscr{L}$  注: 投影机不提供 S 视频线。您可以从 Dell 网站 www.dell.com 购买 S 视 频延长线 (50 英尺 /100 英尺)

# <span id="page-10-3"></span><span id="page-10-0"></span>使用复合视频线连接 **DVD** 播放机

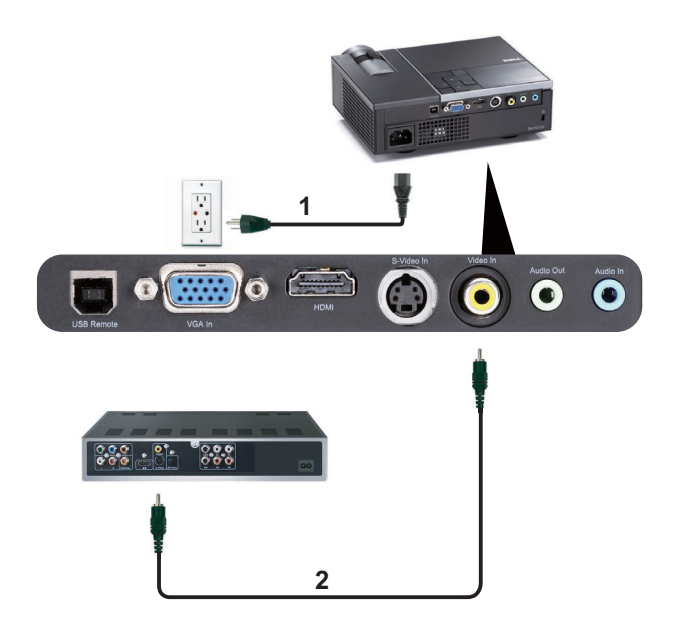

<span id="page-10-2"></span><span id="page-10-1"></span>

|   | $\overline{ }$ |
|---|----------------|
| ົ | 1.15           |
| { | 光勿兴之义          |

**么 注:** 投影机不提供复合视频线。您可以从 Dell 网站 www.dell.com 购买复 合视频延长线 (50 英尺 /100 英尺)。

# <span id="page-11-2"></span><span id="page-11-0"></span>使用分量视频线连接 **DVD** 播放机

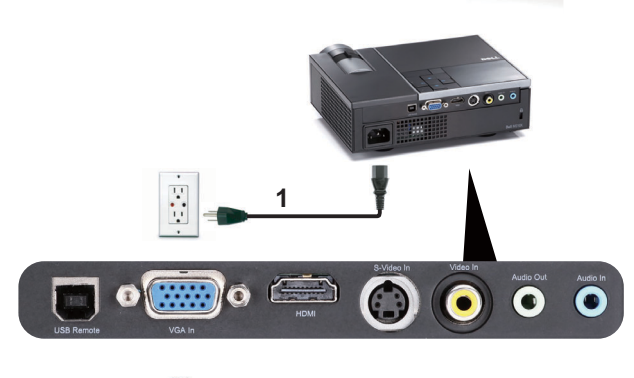

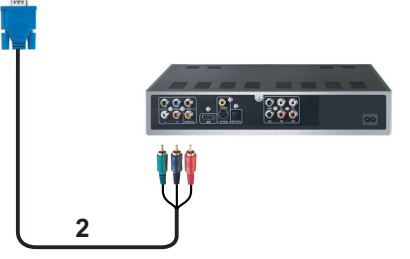

<span id="page-11-3"></span><span id="page-11-1"></span>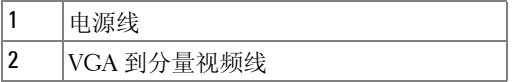

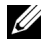

△ 注: 投影机不提供 VGA 到分量视频线。您可以从 Dell 网站 www.dell.com 购买 VGA 到分量视频延长线 (50 英尺 /100 英尺)。

# <span id="page-12-3"></span><span id="page-12-0"></span>使用 **HDMI** 线连接 **DVD** 播放机

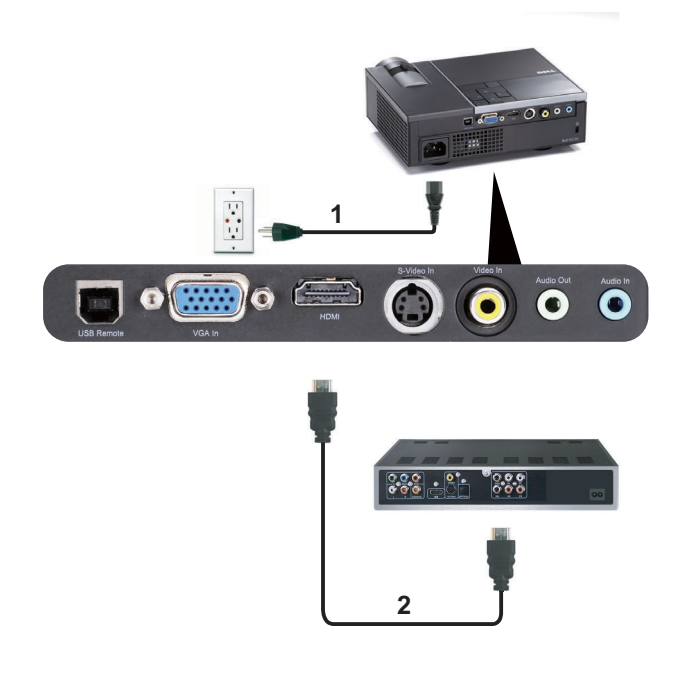

<span id="page-12-2"></span><span id="page-12-1"></span>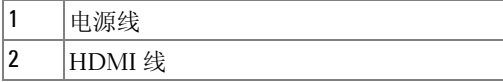

**么 注:** 投影机不提供 HDMI 线。您可以从 Dell 网站 www.dell.com 购买 HDMI 线。

# **3**

# <span id="page-13-0"></span>使用投影机

# <span id="page-13-3"></span><span id="page-13-1"></span>打开投影机电源

- 注: 先打开投影机电源,然后打开输入源电源 (计算机、 DVD 播放机 等)。按**下电源**按钮前其指示灯一直闪烁蓝光。
- **1** 取下镜头盖。
- **2** 将电源线和相应的信号线连接到投影机。有关连接投影机的信息,请参阅 第 8 [页连接投影机。](#page-7-1)
- **3** 按下电源按钮 (有关电源按钮的位置,请参阅第 18 [页使用控制面板](#page-17-0))。
- 4 打开输入源 (计算机、 DVD 播放机等) 的电源。
- **5** 使用相应的线缆将输入源连接到投影机。有关将输入源连接到投影机的说 明,请参阅第 8 [页连接投影机。](#page-7-1)
- **6** 在默认情况下,投影机的输入源设成 VGA-In。必要时,变更投影机的输入 源。
- **7** 如果投影机连接有多个输入源,请按下遥控器或者控制面板上的输入源按 钮选择需要的输入源。参见第 18 [页使用控制面板](#page-17-0)和第 21 [页使用遥控器找](#page-20-0) 到输入源按钮。

# <span id="page-13-4"></span><span id="page-13-2"></span>关闭投影机电源

**【】注意:按照以下步骤正确关闭投影机之后,将其插头拔下。** 

**1** 按下电源按钮。按照屏幕上显示的说明正确关闭投影机。

■ 注: 屏幕上显示"按电源按钮关闭投影仪"信息。此信息在 5 秒后消 失, 或者您可以按**菜单**按钮清除它。

**2** 再次按下电源按钮。散热风扇继续运行 120 秒。

3 如要使投影机快速关机,可以在投影机风扇仍在转动时按住**电源**按钮 1 秒。

■ 注:在再次打开投影机电源之前, 请等待 60 秒, 以便内部温度稳定。

**4** 从电源插座和投影机上断开电源线。

# <span id="page-14-3"></span><span id="page-14-0"></span>调整投影图像

## <span id="page-14-4"></span><span id="page-14-1"></span>升高投影机

- **1** 按下升降支架按钮。
- **2** 将投影机升高到需要的显示角度,然后松开该按钮将升降支架底脚锁定到 位。
- **3** 使用仰角校正齿轮对显示角度进行精细调节。

# <span id="page-14-2"></span>降低投影机高度

**1** 按下升降支架按钮。

2 降低投影机, 然后松开该按钮将升降支架底脚锁定到位。

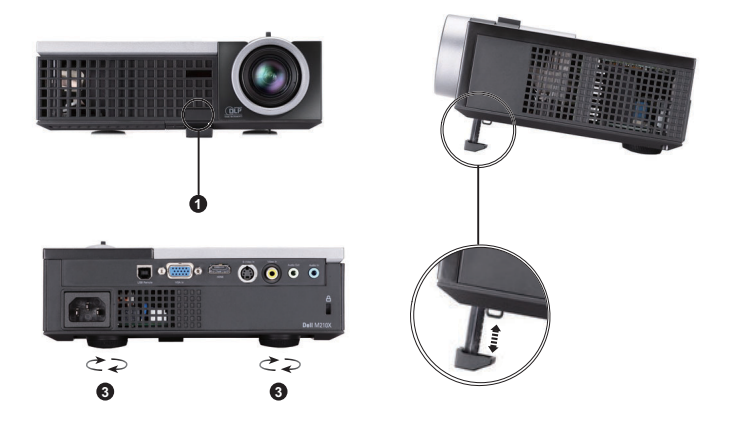

<span id="page-14-7"></span><span id="page-14-6"></span><span id="page-14-5"></span>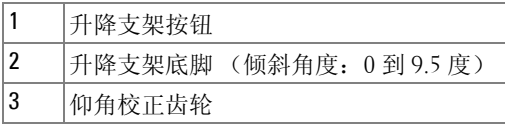

# <span id="page-15-1"></span><span id="page-15-0"></span>调整投影机焦距

### 警告:为避免损坏投影机,在移动投影机或将其放入手提箱之前,请确 保其变焦镜头和升降支架完全收回。

**1** 旋转变焦调整片放大和缩小图像。

**2** 旋转调焦环直到图像清晰为止。投影机的聚焦范围是 3.28 英尺到 39.37 英尺  $(1 m 12 m)$ 。

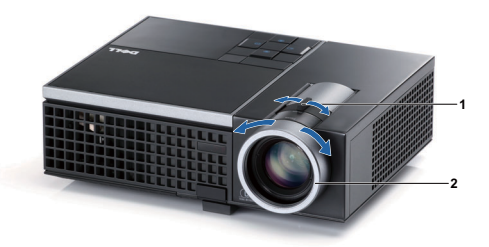

<span id="page-15-3"></span><span id="page-15-2"></span>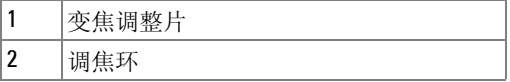

# <span id="page-16-0"></span>调整投影图像尺寸

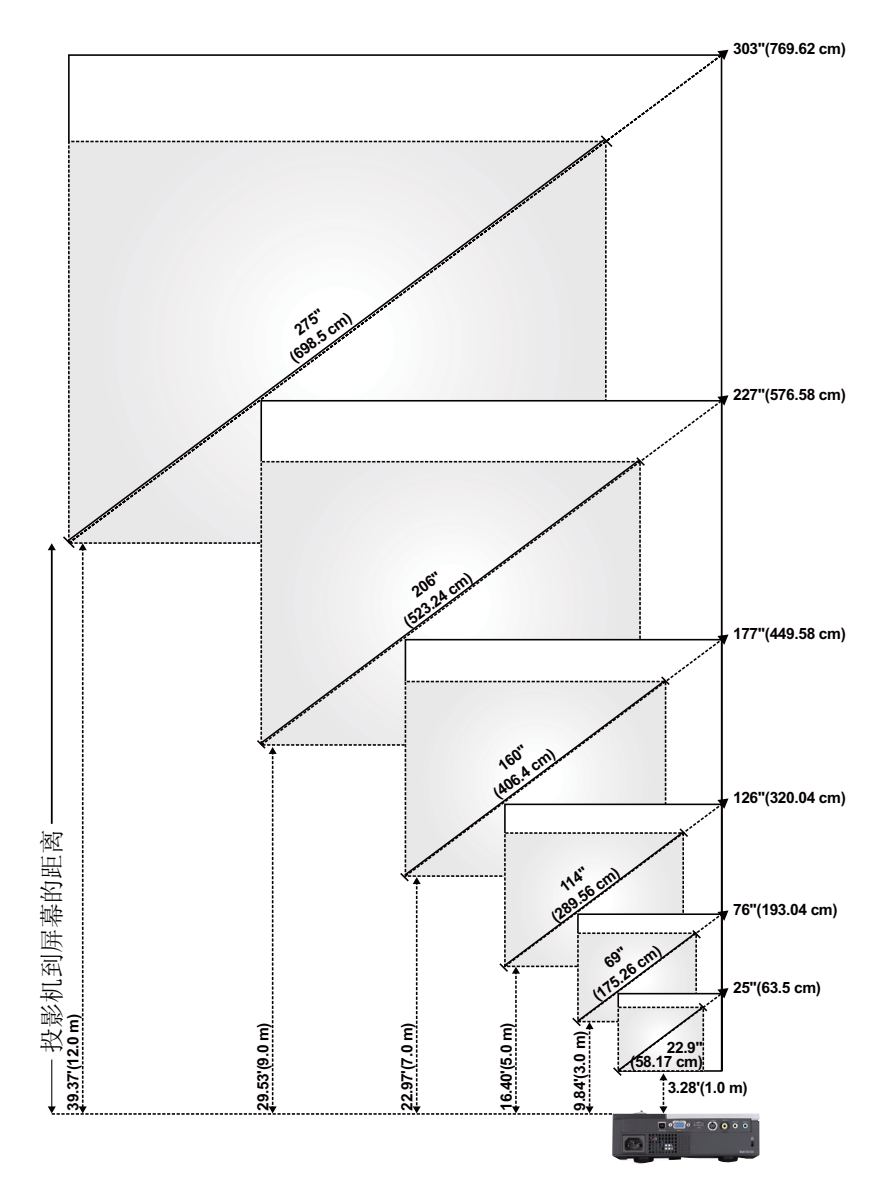

使用投影机 | 17

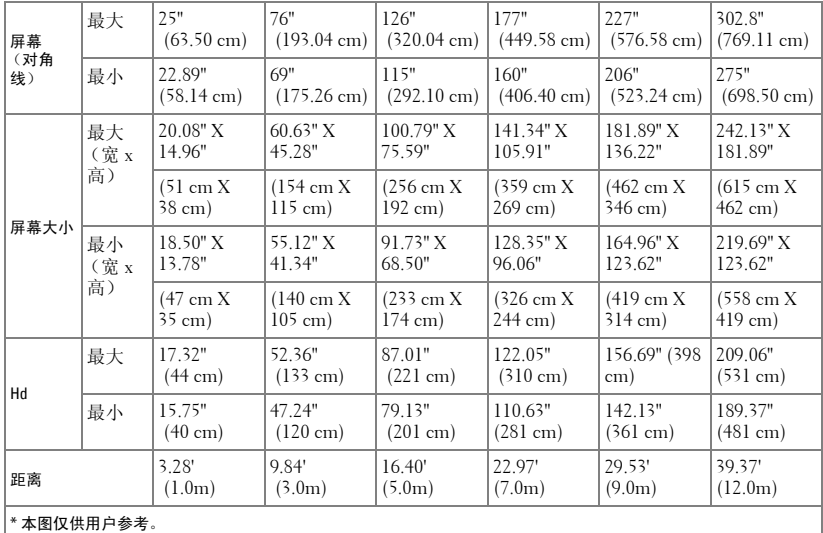

# <span id="page-17-1"></span><span id="page-17-0"></span>使用控制面板

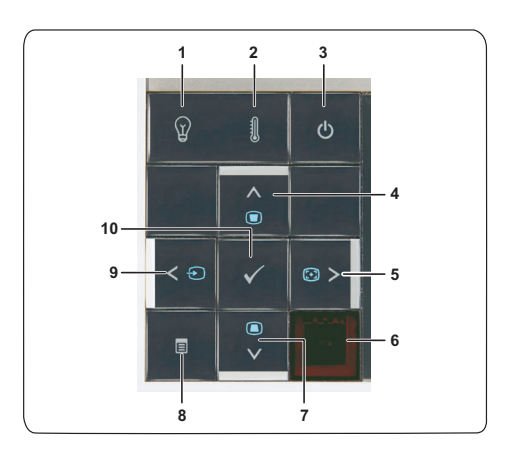

<span id="page-18-0"></span>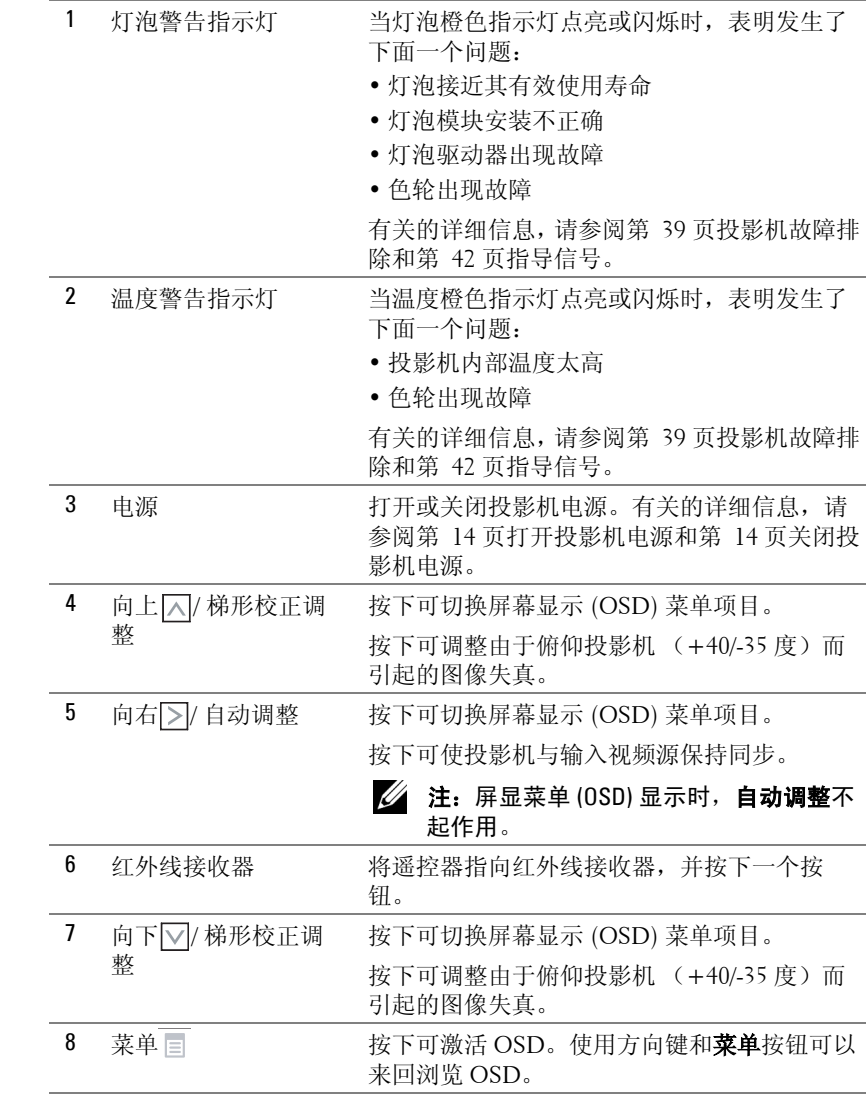

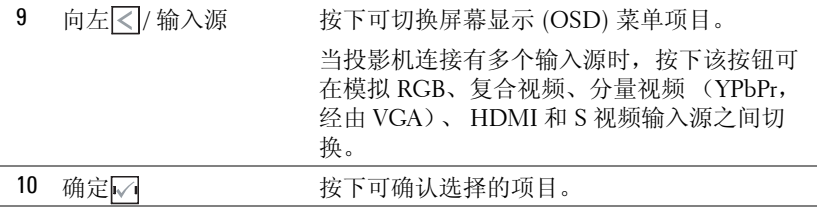

<span id="page-20-1"></span><span id="page-20-0"></span>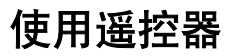

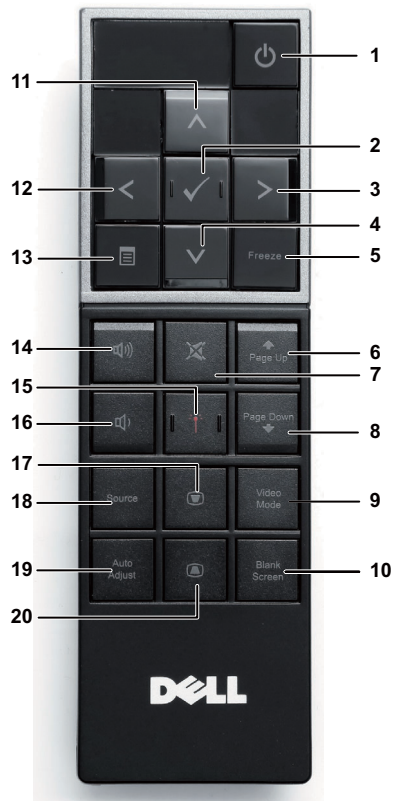

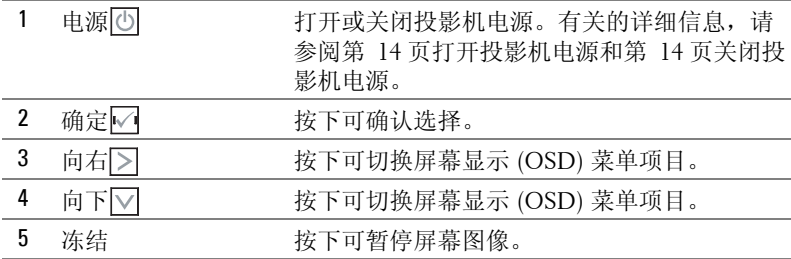

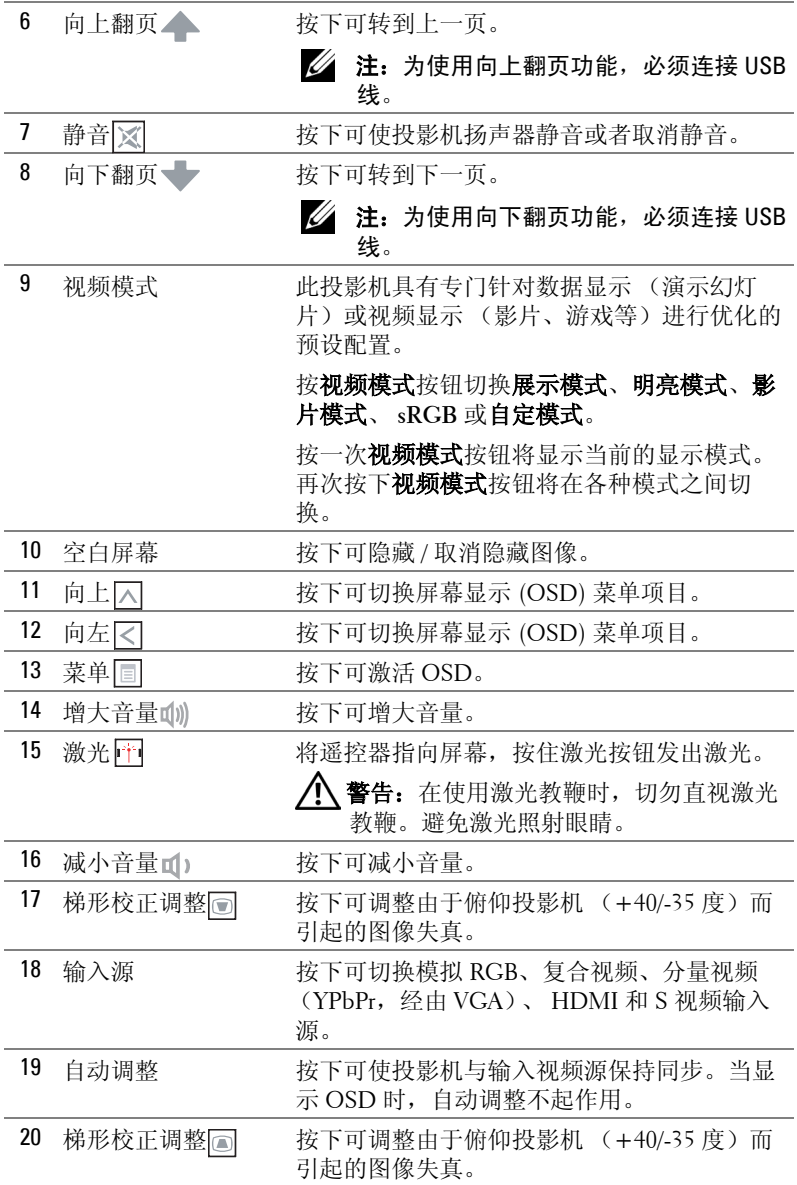

# <span id="page-22-0"></span>安装遥控器电池

4 注: 不使用时, 取出遥控器电池。 按卡销以打开电池仓盖。

检查电池上标注的极性 (+/-)。

按照电池仓中的标记装入电池以确保极性正确。

■ 注: 避免混用不同类型的电池或混用新旧电池。

重新装上电池仓盖。

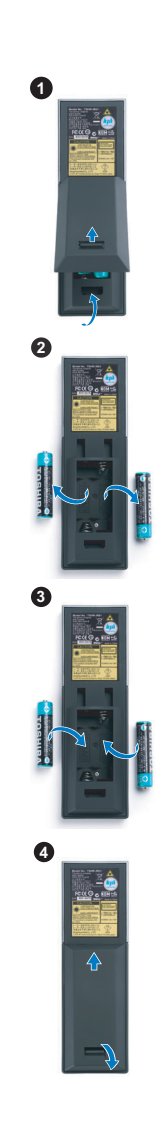

# <span id="page-23-0"></span>遥控器的工作范围

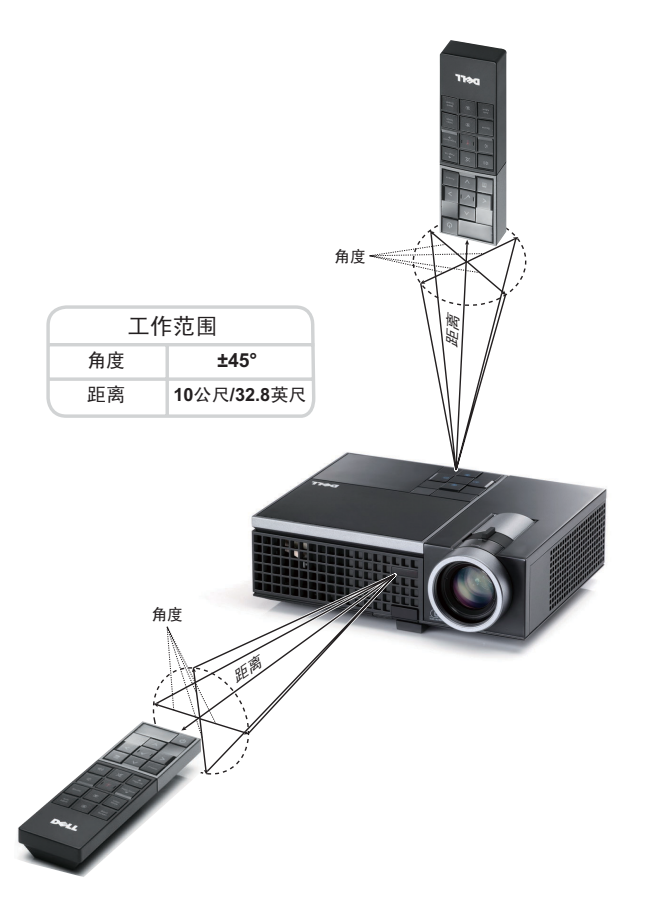

■ 注: 实际工作范围可能与图示略有不同。电池电量不足时, 也不利于遥 控器正确操控投影机。

# <span id="page-24-3"></span><span id="page-24-0"></span>使用屏显菜单

- 投影机具有多语言屏显 (OSD) 菜单, 存不存在输入源时都可显示。
- 按控制面板或遥控器上的菜单按钮进入主菜单。
- 如要切换主菜单中的选项卡,请按投影机控制面板或遥控器上的 < 或 > 对按 钮。
- 如要选择一个子菜单,请按投影机控制面板或遥控器上的
- 如要选择一个选项,请按投影机控制面板或遥控器上的 闪或 v。选中一 个项目后,其颜色将变成深蓝色。
- 使用控制面板或遥控器上的 < 國或 > 调整设置。
- 如要返回主菜单,请进入 "向后"选项卡,按下控制面板或遥控器上的 按钮。
- 如要退出 OSD, 请转到"退出"选项卡, 按下 网按钮, 或者直接按控制面 板或遥控器上的菜单按钮。

#### <span id="page-24-4"></span><span id="page-24-1"></span>主菜单

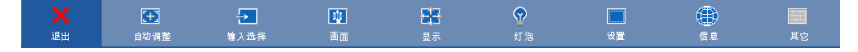

#### <span id="page-24-2"></span>自动调整

自动调整功能在 PC 模式下自动调整投影机的水平、垂直、频率和相位。在执 行自动调整时,屏幕上显示下面的消息:

请稍候...

# <span id="page-25-2"></span><span id="page-25-0"></span>输入选择

利用输入选择菜单,您可以选择投影机的输入源。

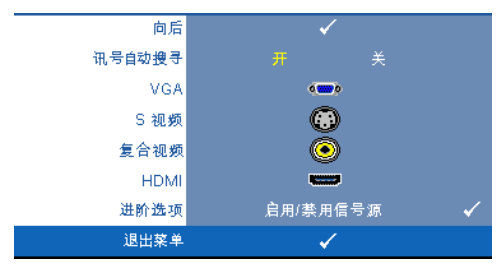

讯号自动搜寻 **—**选择关 (默 认设置)可锁定当前的输入信 号。当讯号自动搜寻模式设成 关时,可以按信号源按钮手动 选择输入信号。选择开可自动 检测可用的输入信号。如果当 投影机处于工作状态时按输入 源按钮,它将自动查找下一个 可用的输入信号。

**VGA**—按区可检测 VGA 信号。 S 视频 —按☑可检测 S 视频信号。 复合视频 ––按 <sub>□</sub>可检测复合视频信号。

HDMI-按 可检测 HDMI 信号。

进阶选项 —按√激活输入选择高级菜单。

# <span id="page-25-1"></span>输入选择进阶选项

您可以利用输入 "选择进阶选项"菜单启用或禁用输入源。

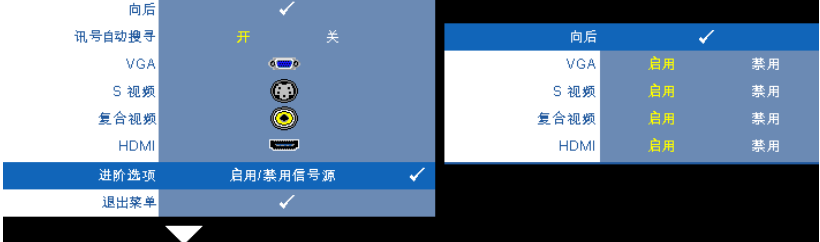

**VGA—**使用 < | 和 > 启用或禁用 VGA 输入。

S 视频 - 使用 < 和 > 和 - 同 和 → 同 用 或禁用 S 视频输入。

复合视频 **—**使用 和 启用或禁用复合视频输入。

**HDMI—**使用 和 启用或禁用 HDMI 输入。

■ 注: 您不能禁用当前输入源。任何时候, 都必须至少启用 2 个输入源。

### <span id="page-26-2"></span><span id="page-26-0"></span>画面 (在 **PC** 模式下)

利用画面菜单,您可以调整投影机的显示设置。"画面"菜单提供下列选项:

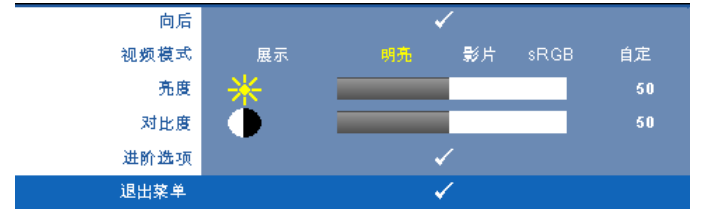

视频模式 **—**优化显示图像:展示、明亮、影片、 **sRGB** (提供更精确的颜色表 示)和自定(设定您的首选设置)。如果您调整亮度、对比度、饱和度、鲜明 度、色调和高级等设置,则投影机自动切换到自定。

注: 如果您调整亮度、对比度、饱和度、鲜明度、色调和进阶选项等设 置,则投影机自动切换到自定。

亮度 - 使用<<br />
和<br />
同图像的亮度。

对比度 —使用<<br />
和 > 调整显示对比度。

进阶选项 **—**按 激活画面进阶选项菜单。参见第 **28** [页画面进阶选项](#page-27-0)。

## <span id="page-26-3"></span><span id="page-26-1"></span>画面 (在视频模式下)

利用画面菜单,您可以调整投影机的显示设置。"画面"菜单提供下列选项:

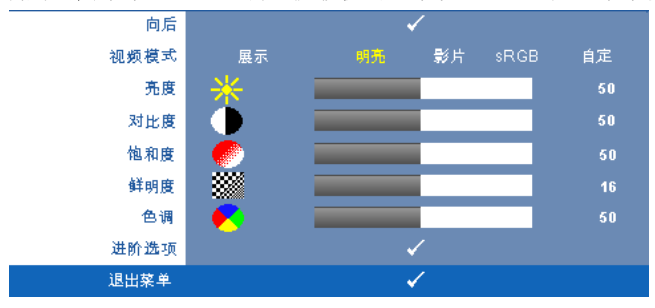

视频模式 **—**优化显示图像:展示、明亮、影片、 **sRGB** (提供更精确的颜色表 示)和自定 (设定您的首选设置)。如果您调整亮度、对比度、饱和度、鲜明 度、色调和进阶选项等设置,则投影机自动切换到自定。

注: 如果您调整亮度、对比度、饱和度、鲜明度、色调和进阶选项等设 置,则投影机自动切换到自定。

亮度 **—**使用 和 调整图像的亮度。

对比度 - 使用<<br />
和 > 调整显示对比度。

饱和度 **—**将视频输入源从黑白调整为完全饱和的颜色。按下 可减少图像中 的色彩量, 按下 习可增加图像中的色彩量。

鲜明度 **—**按下 可减弱鲜明度,按下 可增强鲜明度。

色调 **—**按下 可增加图像中绿色的量,按下 可增加图像中红色的量 (仅 适用于 NTSC)。

进阶选项 -- 按 <sup>测</sup>激活进阶选项菜单。参阅下面的"[画面进阶选项](#page-27-0)。"

**么 注: 仅当输入源是复合视频或 S 视频时, 可以使用饱和度、鲜明度和色** 调。

#### <span id="page-27-0"></span>画面进阶选项

利用画面进阶"选项"菜单,您可以调整投影机的显示设置。"画面高级"菜 单提供下列选项:

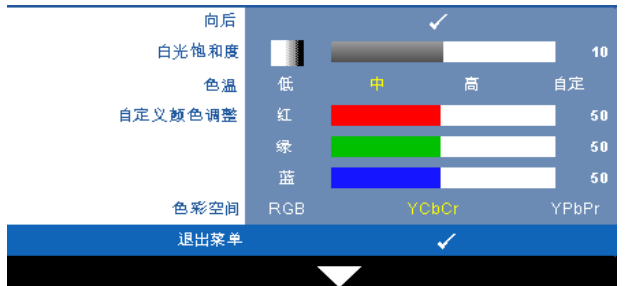

白光饱和度 **—**使用 和 调整显示白光饱和度。

色温 **—**调整色温。色温高时,屏幕看起来偏冷色;色温低时,屏幕看起来偏 暖色。当在颜色调整菜单中调整值时,会激活自定模式。这些值保存在自定模 式中。

自定义颜色调整 **—**手动调整红、绿和蓝。

色彩空间 **—**选择色彩空间,选项包括:RGB、 YCbCr 和 YPbPr。

## <span id="page-28-1"></span><span id="page-28-0"></span>显示 (在 **PC** 模式下)

利用**显示**菜单,您可以调整投影机的显示设置。"画面"菜单提供下列选项:

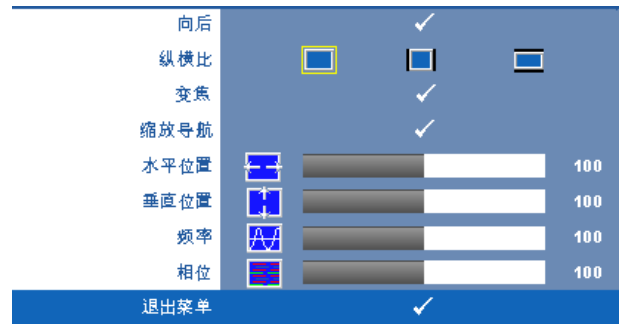

纵横比 **—**让您选择宽高比以调整图像的显示。

- 图 原始 选择原始摂时可根据输入源保持所投影图像的宽高比。
- •  $\blacksquare$  4:3 输入源进行调整以适合屏幕并投影 4:3 图像。
- 宽屏 输入源进行调整以适合屏幕的宽度, 从而投影宽屏图像。

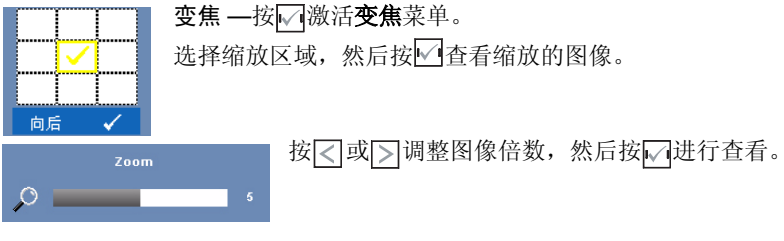

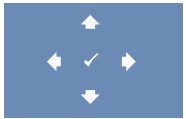

缩放导航 --按 <sup>测</sup>激活缩放导航菜单。 使用 在投影屏幕上移动。

水平位置 **—**按 向左移动图像,按 向右移动图像。

垂直位置 **—**按 向下移动图像,按 向上移动图像。

频率 **—**更改显示数据时钟频率以匹配计算机显卡的频率。如果出现竖直抖动 波纹, 使用频率控制可将竖直条最小化。此调整为粗调。

相位 **—**使显示信号的相位与显卡保持同步。如果图像不稳定或者抖动,可使 用相位进行校正。此调整为微调。

使用投影机 | 29

# <span id="page-29-3"></span><span id="page-29-0"></span>显示 (在视频模式下)

利用显示菜单,您可以调整投影机的显示设置。"画面"菜单提供下列选项:

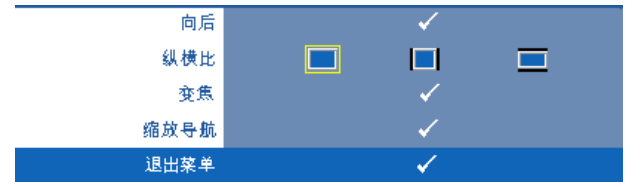

纵横比 **—**让您选择宽高比以调整图像的显示。

- 原始 选择原始摂时可根据输入源保持所投影图像的宽高比。
- 4:3 输入源进行调整以适合屏幕并投影 4:3 图像。
- 宽屏 输入源进行调整以适合屏幕的宽度, 从而投影宽屏图像。

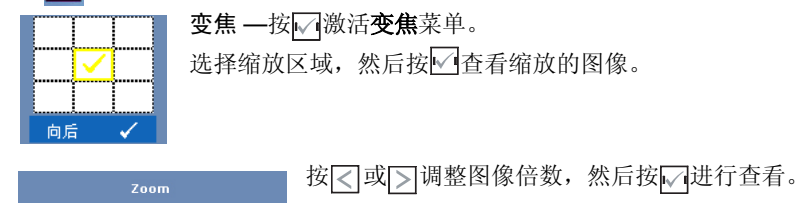

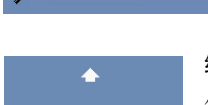

缩放导航 --按 <sup>测</sup>激活缩放导航菜单。 使用 在投影屏幕上移动。

# <span id="page-29-2"></span><span id="page-29-1"></span>灯泡

 $\circ$ 

利用灯泡菜单,您可以调整投影机的显示设置。"灯泡"菜单提供下列选项:

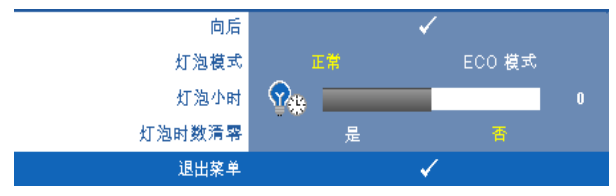

灯泡模式 **—**选择正常模式和 ECO 模式。

在正常模式下以全功率运行。在 ECO 模式下以低功率级别运行,可以延长灯

泡的使用寿命,投影机的运行将更安静,屏幕的亮度也更低。 灯泡小时 **—**显示自上一次灯泡计时器复位后灯泡工作的小时数。 灯泡时数清零 **—**选择是可将灯泡计时器清零。

#### <span id="page-30-1"></span><span id="page-30-0"></span>设置

在 "设置"菜单中,您可以调整语言、投影仪模式、梯形校正、 3D 显示等设 置。

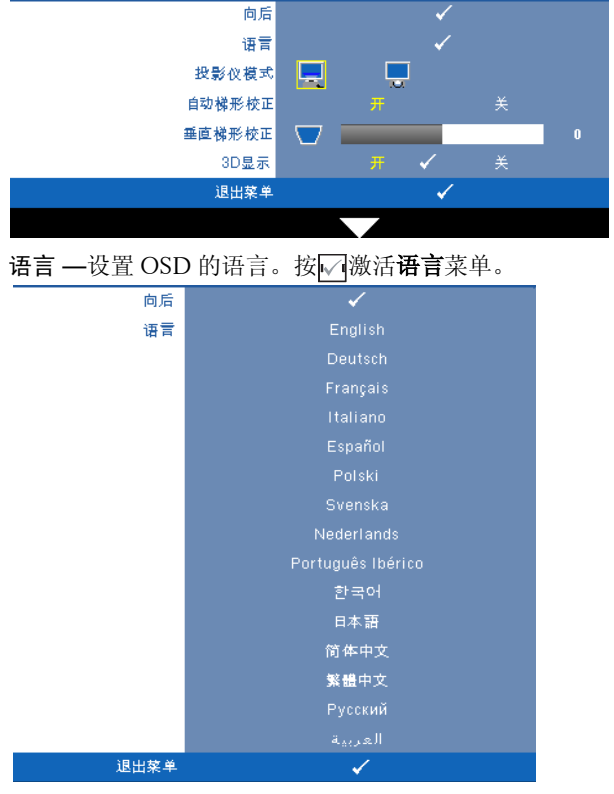

投影仪模式 **—**让您根据投影机的安装方式选择投影机模式。

• 正投 - 桌面 - 这是默认选项。

• 背投 - 桌面 — 投影机将图像反转,以便从半透明屏幕后投影图像。 自动梯形校正 **—**选择开时可自动校正由于俯仰投影机而导致的图像垂直失真。 垂直梯形校正 **—**手动调整由于俯仰投影机而引起的图像垂直失真。

#### 使用投影机 | 31

**3D** 显示 **—**选择 "开"可启动 3D 显示功能。默认值是关。

# ■注:

- 1. 为了体验 3D 效果,还需配备一些其他组件,包括:
	- a. PC/ 笔记本电脑, 配备 120 Hz 信号输出四倍缓冲的图形卡。
	- b. "有效"的 DLP Link™ 3D 眼镜。
	- c. 3D 内容。参见 "注 4"。
	- d. 3D 播放机。(例如:立体播放机 ...)
- 2. 当满足下述任何情形时,启用 3D 功能:
	- a. PC/ 笔记本电脑, 图形卡可通过 VGA 或 HDMI 线输出 120 Hz 信号。
	- b. 通过视频和 S 视频输入 3D 内容。
- 3. 当投影机检测到上述任一输入时,在 OSD 的 "设置" -> "3D 显示"中启 用 3D 显示。
- 4. 目前支持的 3D 时序如下:
	- a. VGA/HDMI 1280 x 720 120 Hz
	- b. 复合视频 /S 视频 60 Hz
	- c. 分量视频 480i
- 5. 推荐的笔记本电脑 VGA 信号是单模式输出 (不推荐双模式)。

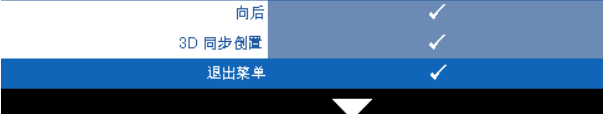

**3D** 同步倒置 **—**如果戴上 DLP 3D 眼镜时看到断续或重叠的图像,则需要 执行 "倒置"使左 / 右图像序列达到最佳匹配,从而得到正确的图像。 (对于 DLP 3D 眼镜)

# <span id="page-32-0"></span>信息

"信息"菜单显示当前投影机设置。

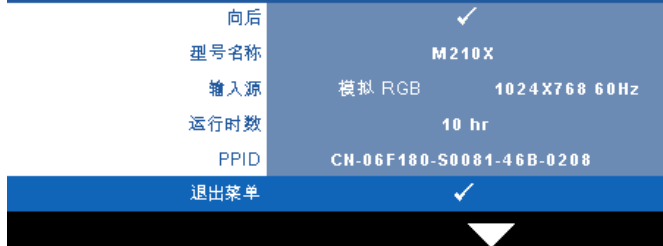

# <span id="page-32-6"></span><span id="page-32-1"></span>其它

在 "其它"菜单中,您可以更改菜单、屏幕、音频、电源、安全和限制字幕 (仅限于 NTSC)等设置。此外,还可以执行测试图案和恢复出厂值。

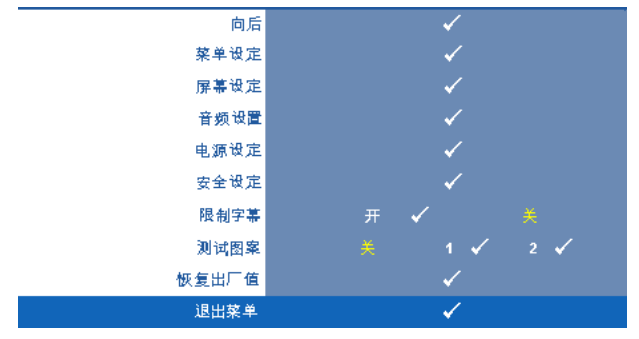

<span id="page-32-3"></span>菜单设定 **—**选择并按 以激活菜单设置。菜单设置包括下列选项:

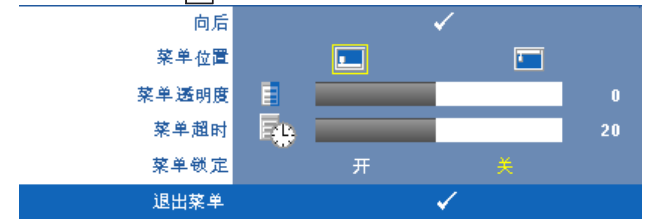

<span id="page-32-5"></span><span id="page-32-4"></span>菜单位置 **—**改变 OSD 菜单在屏幕上的位置。

<span id="page-32-2"></span>菜单透明度 **—**选择 OSD 背景的透明程度。

菜单超时 **—**调整 OSD 超时的时间。在默认情况下,空闲 20 秒后 OSD 消失。

<span id="page-33-0"></span>菜单锁定 **—**选择开可启用菜单锁定来隐藏 OSD 菜单。选择关可禁用 菜单锁定。如果您想要禁用菜单锁定功能,并使 OSD 菜单不显示,请 按住控制面板或遥控器上的菜单按钮 15 秒钟,然后禁用此功能。

<span id="page-33-6"></span>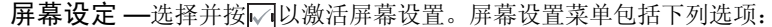

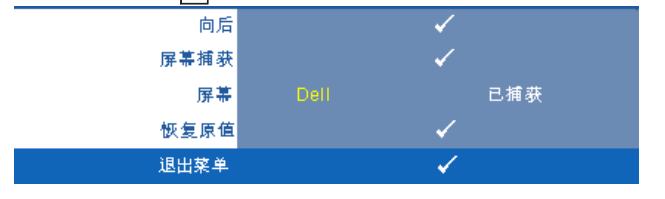

<span id="page-33-5"></span>屏幕捕获 —选择并按√√以捕捉屏幕显示,屏幕上显示下面的信息。

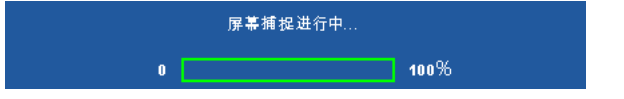

#### ■ 注: 如要捕获一个完整图像, 请确保连接到投影机的输入信号使 用 1024x768 分辨率。

<span id="page-33-4"></span><span id="page-33-2"></span>屏幕 **—**选择 **Dell** 以使用 Dell 徽标作为墙纸。选择已捕获以将捕捉的 图像设为墙纸。

<span id="page-33-8"></span>**恢复原值 —**选择并按■ 以删除捕捉的图片, 并恢复至默认设置。 音频设置 —选择并按□以更改音频设置。音频设置菜单包括下列选项:

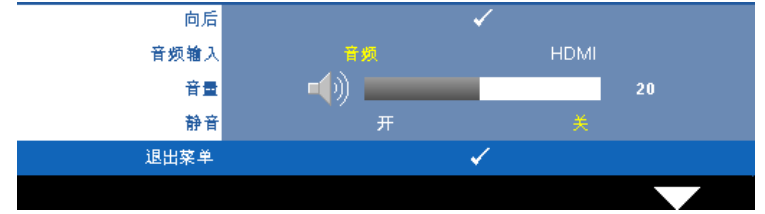

<span id="page-33-9"></span><span id="page-33-7"></span>音频输入 **—**选择音频输入源,选项包括:音频和 HDMI。

<span id="page-33-3"></span>音量 **—**按下 可减小音量,按下 可增大音量。

静音 **—**使音频输入和音频输出静音。

<span id="page-33-1"></span>电**源设定 —**选择并按☑以激活电源设置。 电源设置菜单包括下列选项:

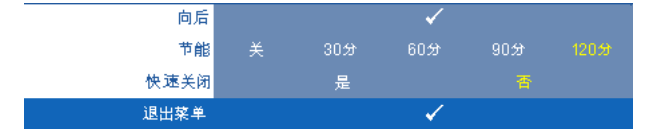

<span id="page-34-1"></span>节能 **—**选择关可禁用节能模式。在默认情况下,投影机设成在空闲 120 分钟后进入节能模式。在切换到节能模式之前,屏幕上显示 60 秒 倒计时警告信息。在倒计时期间,可以按任意按钮停止节能模式。

此外,也可以设置不同的进入节能模式的延迟时间。延迟时间是指希 望投影机在没有信号输入的状态下等待的时间。节能可设成 30、 60、 90 或 120 分钟。

如果在延迟时间内未检测到输入信号,投影机将关闭灯泡并进入节能 模式。如果在延迟时间内检测到输入信号,则投影机自动开机。如果 在节能模式下两小时内检测不到输入信号,投影机将从节能模式切换 到关机模式。如要开启投影机,请按电源按钮。

<span id="page-34-2"></span>快速关闭 **—**选择是时,只需按一下电源按钮即可关闭投影机。此功能 加快风扇速度,使投影机快速关机。在快速关机期间声音略微偏大。

■ 注: 在再次打开投影机电源之前, 请等待 60 秒, 以便内部温度稳定。如 果您试图立即打开电源,投影机将需要更长时间才能开机。散热风扇将 全速运行约 30 秒,以使内部温度稳定。

<span id="page-34-0"></span>**安全设定** —选择并按■以激活安全设置。在安全设置菜单中, 您可以启用 和设置密码保护。

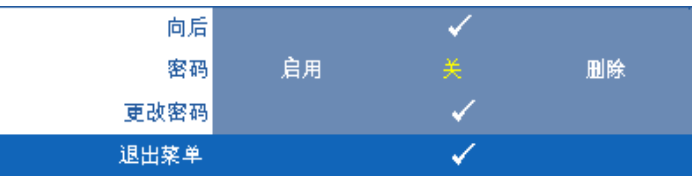

<span id="page-34-3"></span>密码 **—**启用密码保护后,当电源插头已接入电源插座,第一次打开投 影机电源时,将出现要求输入密码的密码保护屏幕。默认情况下禁用 此功能。您可以选择启用以启用此功能。如果以前设置了密码,先键 入密码,然后选择功能。下次打开投影机电源时,将激活此密码保护 功能。如果启用此功能, 则在打开投影机后, 系统会要求您输入投影 机的密码:

1 第一次密码输入要求:

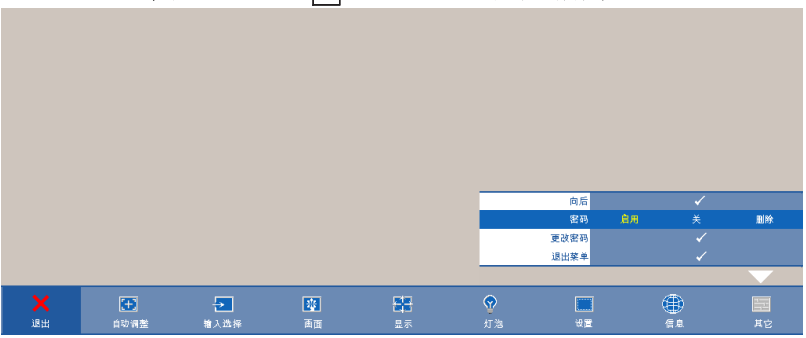

a 转至其它菜单, 按√, 然后选择密码以启用密码设置。

**b** 启用密码功能会弹出字符屏幕,在该屏幕中键入一个 4 位数 字, 然后按 。

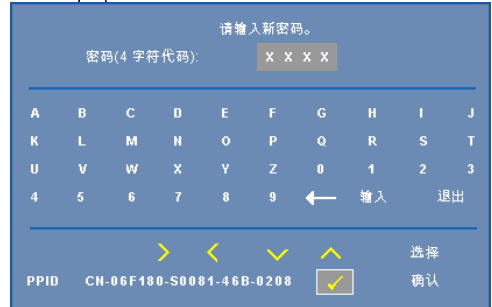

- **c** 为确认密码,请再次输入密码。
- **d** 如果密码验证成功,您便可继续使用投影机的功能及其实用 程序。
- 2 如果输入的密码不正确,还会有 2 次输入机会。如果三次输入 均不正确,投影机将自动关闭。

△ 注: 如果您忘记了密码, 请联系 DELL™ 或有资格的服务人员。

- 3 如要禁用密码保护,可以选择关以禁用此功能。
- 4 如要删除密码,可以选择删除。

### 更改密码 - 输入原来的密码,然后输入新密码并再次确认新密码。

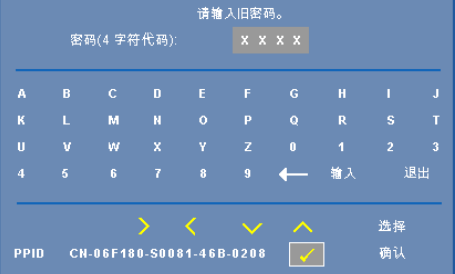

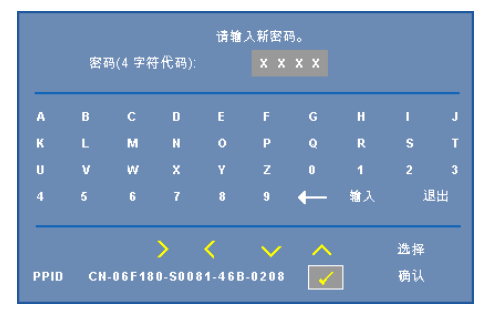

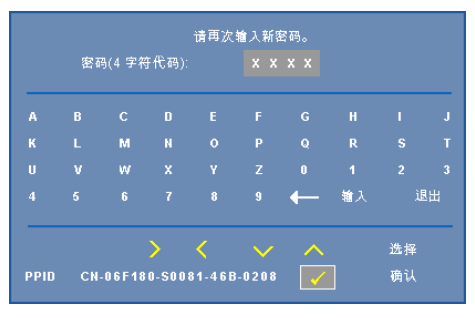

<span id="page-36-1"></span>限制字幕 **—**选择开以启用限制字幕并激活限制字幕菜单。选择合适的限制字 幕选项:CC1、 CC2、 CC3 和 CC4。

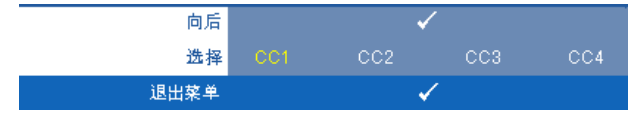

## <span id="page-36-0"></span>么 注: 限制字幕选项仅适用于 NTSC。

测试图案 **—**测试图案用于测试聚焦和分辨率。

您可以通过选择关、 **1** 或 **2** 来启用或禁用测试图案。此外,同时按住控制面板 上的 **|| 和 > 按钮 2 秒也可以激活<b>测试图案** 1。此外, 同时按住控制面板上的 | 和 | 夜| 校| 2 秒也可以激活测试图案 2。

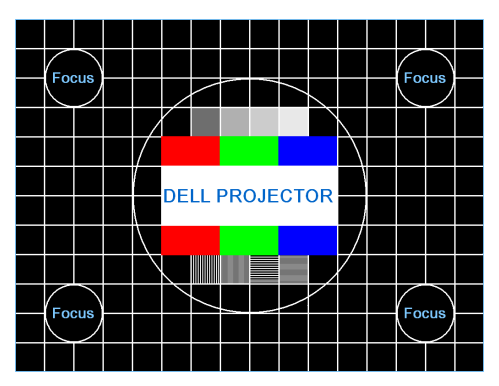

测试图案 1:

测试图案 2:

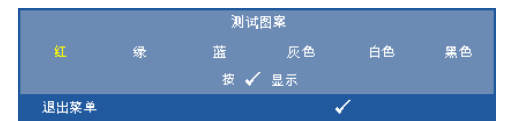

<span id="page-37-0"></span>**恢复出厂值 —**选择并按√ 以将所有设置恢复至其出厂默认值, 显示下面的 警告信息。

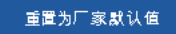

恢复项目包括计算机输入源和视频源设置。

# <span id="page-38-2"></span>**4**

# <span id="page-38-1"></span><span id="page-38-0"></span>投影机故障排除

如果投影机出现故障,请参阅以下故障排除提示。如果问题仍然存在,请与 Dell™ 联系。请参见第 49 [页 "与](#page-48-1) Dell 联系"。

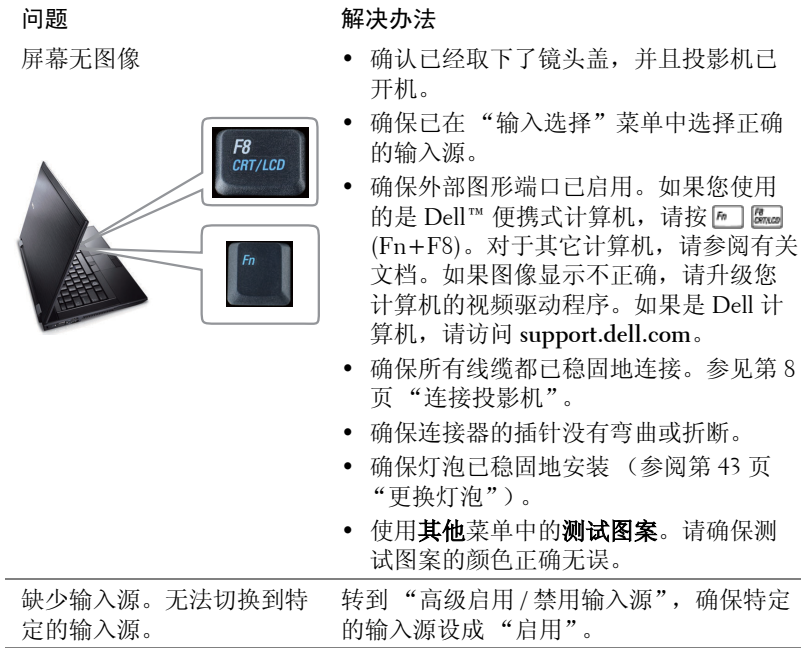

#### 投影机故障排除 | 39

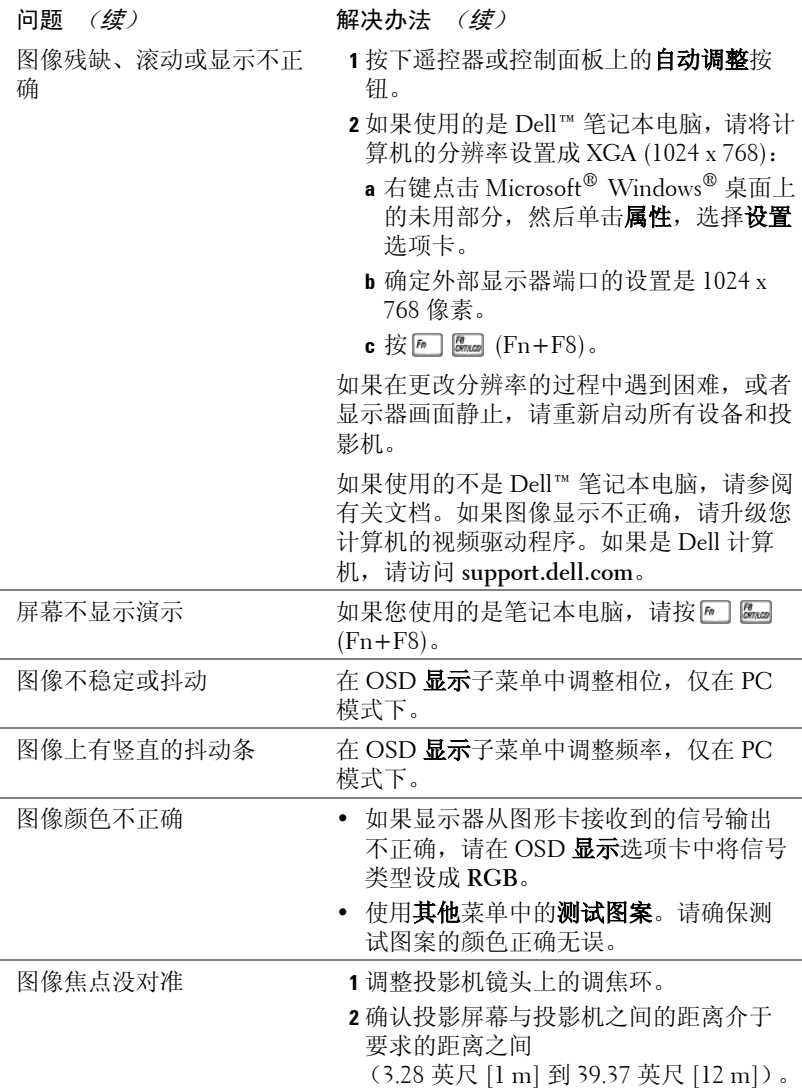

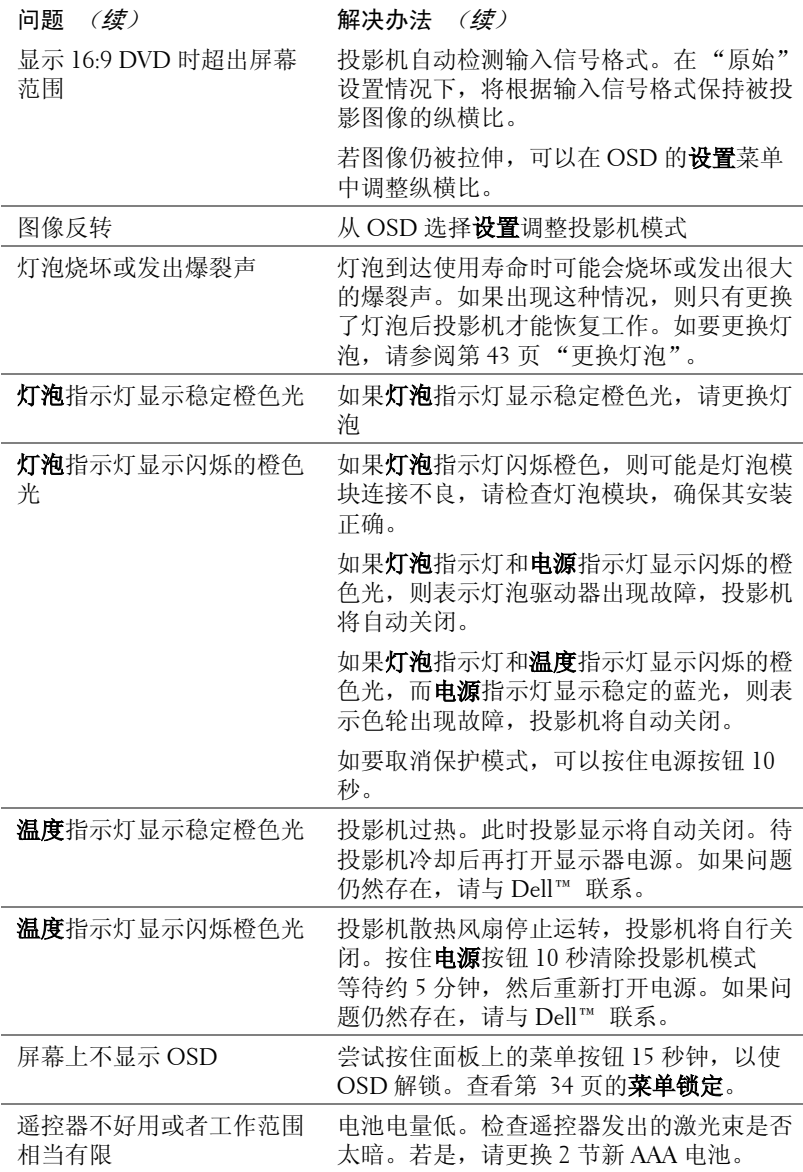

# <span id="page-41-1"></span><span id="page-41-0"></span>指导信号

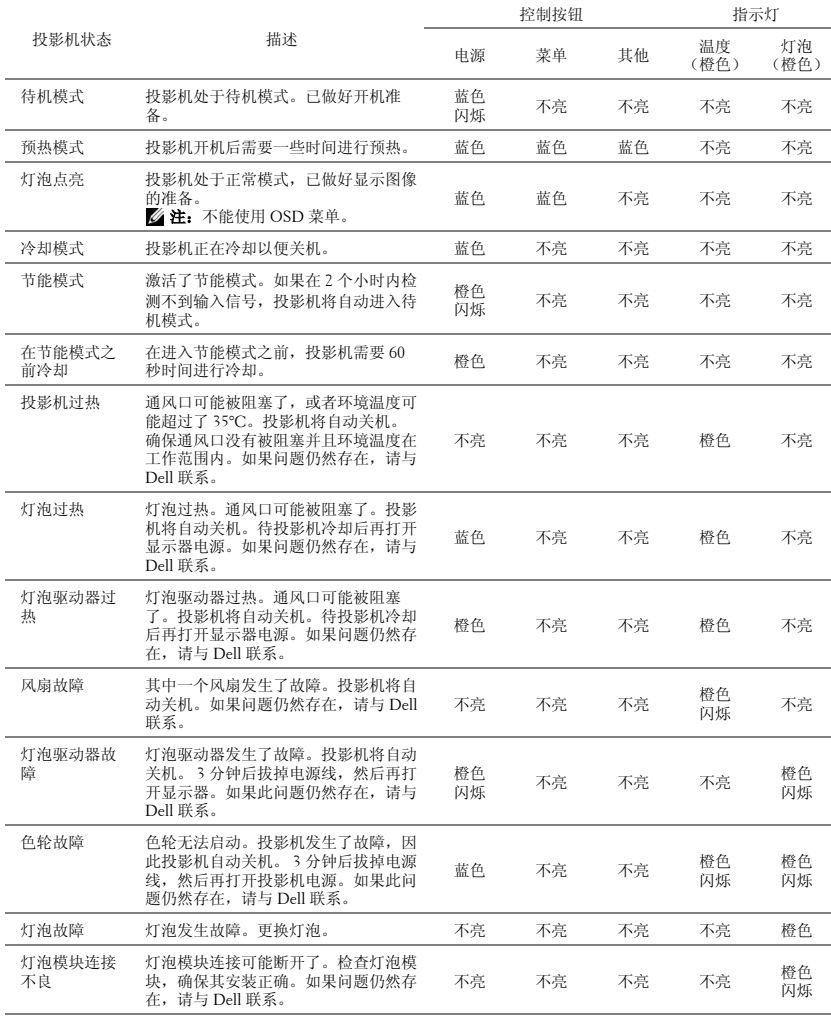

# <span id="page-42-1"></span><span id="page-42-0"></span>更换灯泡

#### 警告:在执行此部分中的任何过程之前,请阅读第 **6** [页](#page-5-1)上介绍的 "安全 注意事项"。

屏幕上出现"灯泡在满负荷工作下寿命已接近结束。建议更换!

<span id="page-42-2"></span>**www.dell.com/lamps**"时,应更换灯泡。如果更换灯泡后问题仍然存在,请 与 Dell 联系。有关的详细信息,请参阅第 [49](#page-48-1) 页与 Dell 联系。

警告:使用原装灯泡以确保投影机以最佳状态安全地运行。

警告:灯泡在使用过程中会变得极为炽热。灯泡使用后至少需要冷却 **30** 分钟,此前请不要试图更换投影机灯泡。

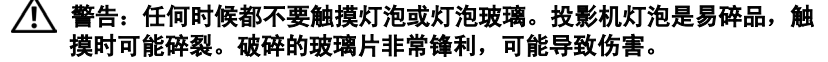

警告:若灯泡碎裂,请从投影机中将碎片全部取走,并根据州、当地或 联邦法律的规定处理或回收这些碎片。有关的详细信息,请访问 **www.dell.com/hg**。

- **1** 关闭投影机并拔下电源线。
- **2** 让投影机冷却至少 30 分钟。
- **3** 松开用于固定灯泡盖板的两颗螺丝,然 后取下此盖板。
- **4** 松开用于固定灯泡的两颗螺丝。
- **5** 握住金属把手,将灯泡拉出。
- △ 注: Dell™ 可能会要求将保修期内更 换下来的灯泡返还给 Dell™。否则, 请联系当地的废品处理机构,查询最 近的废品处理站地址。
- **6** 更换新的灯泡。
- **7** 拧紧用于固定灯泡的两颗螺丝。
- **8** 重新装上灯泡盖板,拧紧两颗螺丝。
- 9 在 OSD 的**灯泡**选项卡中选择**灯泡重置**, 然后选择 "是"以使灯泡使用时间清 零 (参阅第 [30](#page-29-2) 页的 "灯泡"菜单)。 更换了新灯泡模块后,投影机自动检测 和重置灯泡小时。

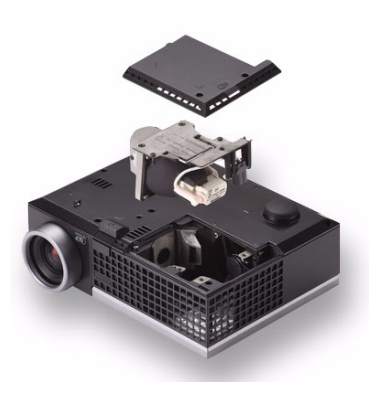

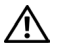

警告:灯泡处理 (仅适用于美国)

本产品使用的灯泡中含有汞,必须依照当地州或联邦法律的规定进行 回收或处理。有关详情,请访问 **WWW.DELL.COM/HG** 或者与电子工业联 盟联系,其网址是 **WWW.EIAE.ORG**。具体的灯泡处理相关信息,请访问 **WWW.LAMPRECYCLE.ORG**。

# **5**

# <span id="page-44-0"></span>规格

<span id="page-44-16"></span><span id="page-44-15"></span><span id="page-44-14"></span><span id="page-44-13"></span><span id="page-44-12"></span><span id="page-44-11"></span><span id="page-44-10"></span><span id="page-44-9"></span><span id="page-44-8"></span><span id="page-44-7"></span><span id="page-44-6"></span><span id="page-44-5"></span><span id="page-44-4"></span><span id="page-44-3"></span><span id="page-44-2"></span><span id="page-44-1"></span>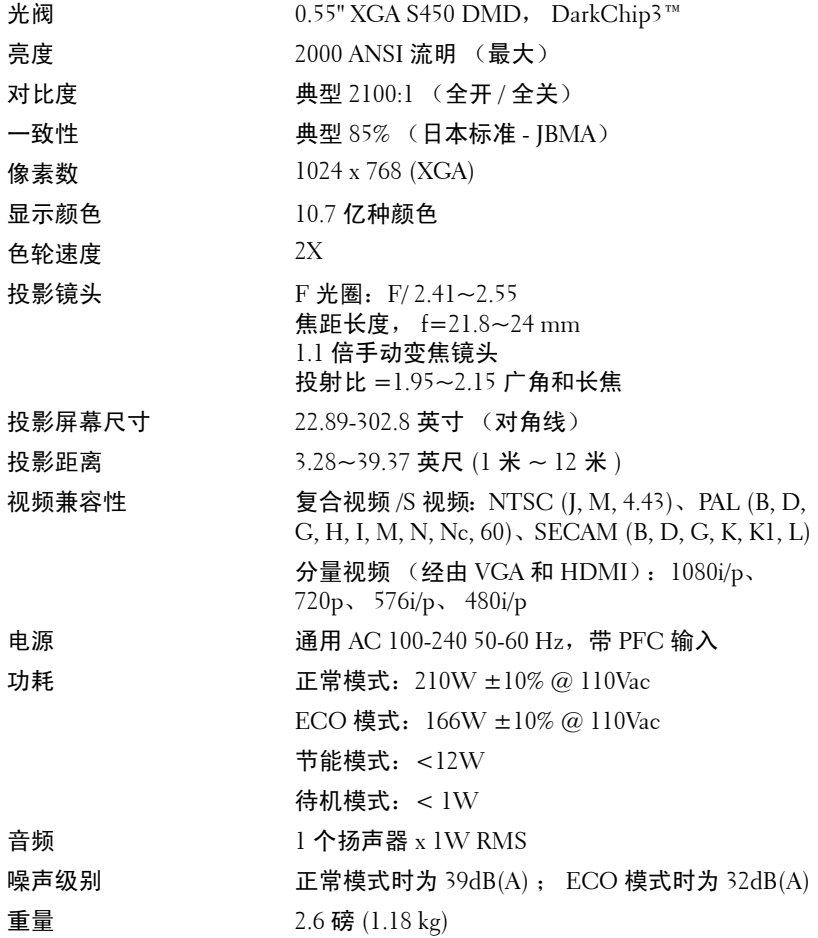

<span id="page-45-0"></span>

<span id="page-45-3"></span><span id="page-45-2"></span>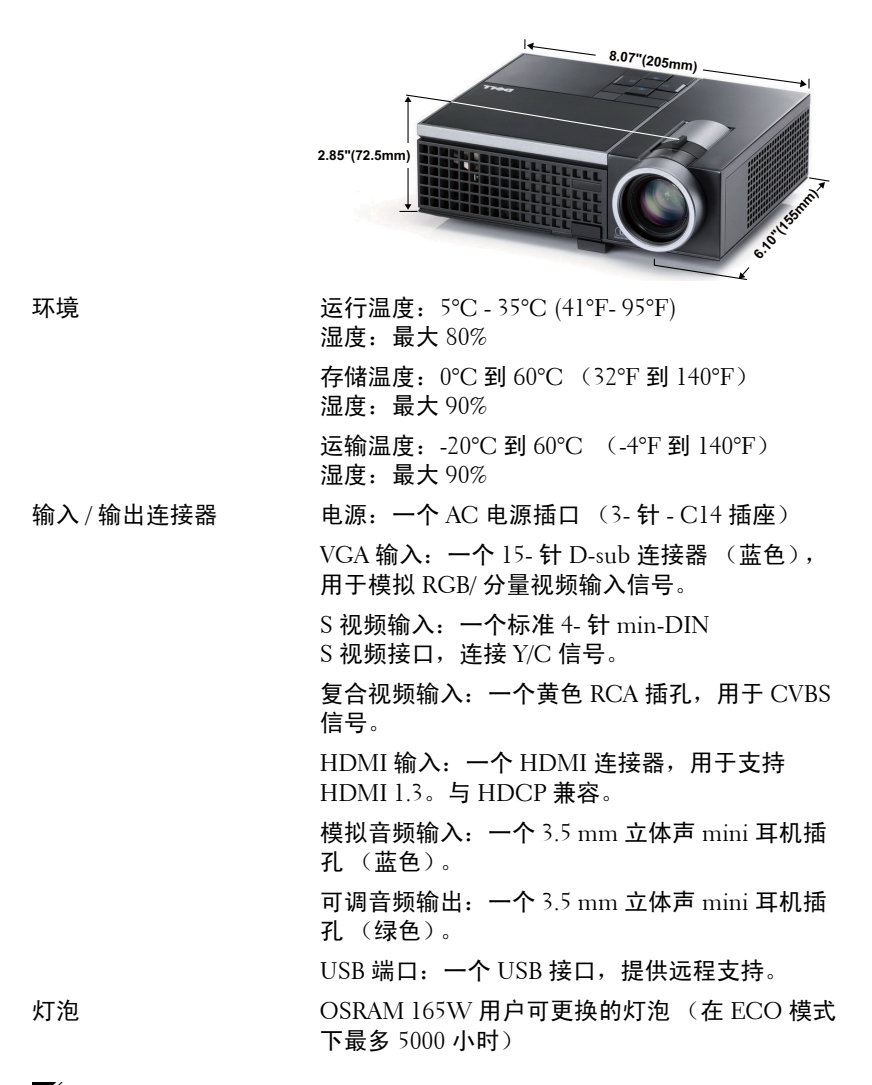

<span id="page-45-1"></span>么 注: 任何投影机的灯泡使用寿命额定值都只是亮度降低的测量值, 并非 是灯泡出现故障而停止光输出的时间。灯泡使用寿命的定义为:对于超 过灯泡抽样群体 50% 的灯泡,使指定灯泡的亮度降低额定流明值 50% 而 花费的时间。无论在任何情况下,不保证能达到灯泡使用寿命额定值。 投影机灯泡的实际工作寿命因工作条件和使用方式的不同而存在差异。 在不良条件 (包括多尘环境、高温环境、每天使用多个小时和突然断 电)下使用投影机可能导致灯泡工作寿命缩短或者灯泡发生故障。

## 兼容模式 (模拟 / 数字)

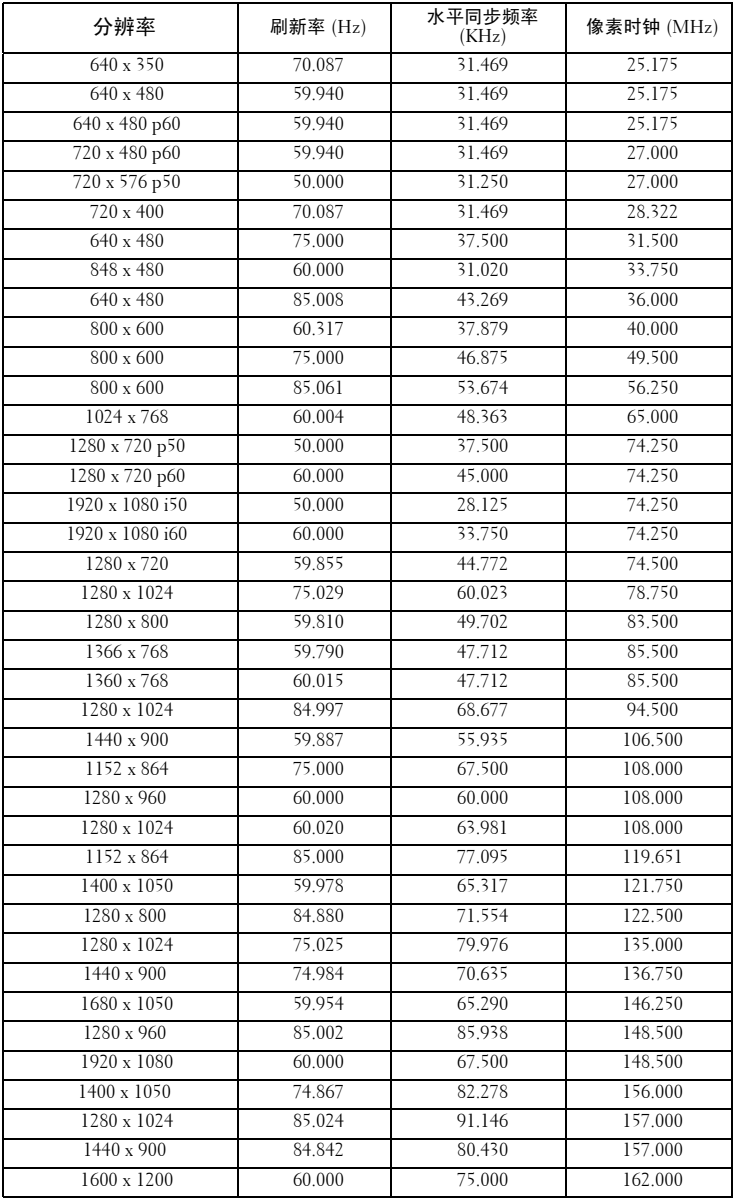

# <span id="page-48-1"></span><span id="page-48-0"></span>与 **Dell** 联系

在美国的客户,请拨打电话 800-WWW-DELL (800-999-3355)。

<span id="page-48-2"></span>< 注: 若您没有可用的 Internet 连接, 可以在购物发票、装箱单、帐单或 Dell 产品宣传页上找到联系信息。

Dell™ 提供多种在线和电话支持和服务。具体情况依国家 (地区)和 产品不同而异,一些服务在您所在区域可能不提供。联系 Dell 销售、 技术支持或客户服务:

- 1 访问 **support.dell.com**。
- 2 在页面底部的选择国家**/**地区下拉菜单中选择您所在的国家或地区
- 3 单击页面左侧的联系我们
- 4 根据您的需要, 选择相应的服务或支持链接。
- 5 选择便于与 Dell 联系的方法。

# <span id="page-49-0"></span>附录:术语表

**ANSI** 流明 **—** 一种亮度测量标准。计算时,将一平方米图像分成九个相同的矩 形,测量每个矩形中心的勒克司 (或亮度)读数,然后对这九个点求平均值。

纵横比 **—** 最常见的纵横比是 4:3。早期的电视机和计算机视频格式都采用 4:3 的纵横比,即图像宽度是图像高度的 4/3 倍。

亮度一显示器、投影显示器或投影设备发射的光的量。投影机的亮度用 ANSI 流明表示。

色温- 白光的色彩外观。色温低表示暖光 (偏黄 / 红), 色温高表示冷光 (偏蓝)。色温的标准单位是开尔文 (K)。

分量视频-高质量视频传输格式,由亮度信号和两个分离的色度信号组成,对 于模拟分量定义为 Y'Pb'Pr',对于数字分量则定义为 Y'Cb'Cr'。 DVD 播放机可 以提供分量视频。

 $\n \n *g*$  合视频 - 一种视频信号, 它将 luma (亮度)、 chroma (色彩)、 burst (彩色基准)和 sync (水平和垂直同步信号)组成一个信号波形并在单对导 线上传输。有三种格式,分别是 NTSC、 PAL 和 SECAM。

压缩分辨率- 如果输入图像的分辨率高于投影机本身的分辨率,投影图像将 进行调整以适合投影机本身的分辨率。在数字设备中进行压缩意味着一些图像 内容会丢失。

对比度 一 图像中亮值与暗值的范围, 或其最大值与最小值之间的比率。投影 业使用两种方法测量对比度:

1 *全开* / *全关* - 测量全白 (全开) 图像的光输出和全黑 (全关) 图像的光输 出之间的比率。

**2** *ANSI* -测量由 16 个黑白交替的矩形组成的图案。白色矩形的光输出平均值 与黑色矩形的光输出平均值的比值即为 *ANSI* 对比度。

对于同样的投影机, 全开/ 全关对比度的数值总是大于 ANSI 对比度的数值。

**dB**— 分贝—通常用来表示两个声音信号或者电信号之间的相对功率或者强度 差异的单位,等于这两个信号水平之比的常用对数的 10 倍。

对角线屏幕-测量屏幕或投影图像大小的方法。测量从一个角至其对角的长 度。一个 9 英尺高、 12 英尺宽的屏幕的对角线长度为 15 英尺。本文件假定对 角线尺寸是针对上述传统的 4:3 计算机图像而言的。

**DLP®** — Digital Light Processing™ —德州仪器公司采用可操纵的小反射镜开发 的反射式显示技术。透过颜色滤镜的光被传送至 DLP 反射镜,这些反射镜将 RGB 颜色排列成图像投射到屏幕上, 也称为 DMD。

**DMD** — Digital Micro-Mirror Device (数字微镜装置)—每个 DMD 都由数千 个安装在隐藏式轭上的倾斜的微细铝合金反射镜组成。

#### 50 | 术语表

焦距- 透镜表面至其焦点的距离。

频率-电信号每秒周期重复率。单位为赫兹 (Hz)。

HDCP – 高带宽数字内容保护 – 由 Intel™ Corporation 开发的一项规范, 用于 保护通过数字接口 (如 DVI 和 HDMI)传送的数字娱乐内容。

**HDMI -** High-Definition Multimedia Interface (高清多媒体接口) - HDMI 在 一个连接器上同时传输无压缩的高清视频和数字音频及设备控制数据。

**Hz** (赫兹)频率的单位。

梯形失真修正- 用来修正因投射或屏幕角度不当引起的图像失真 (通常呈上 宽下窄的梯形)的装置。

最大距离- 在完全黑暗的房间中,投影机与屏幕之间能够达到的最大距离, 超出该距离,投影机便无法将图像投射到屏幕上或者投射的图像不可用 (不 够亮)。

最大图像大小一投影机在黑暗房间中能够投射的最大图像。这通常会受光学构 件的焦距范围的限制。

最小距离-投影机能够将图像聚焦到屏幕上的最近距离。

**NTSC**— 美国国家电视系统委员会。北美的视频和广播标准,视频格式为 525 线,每秒 30 帧。

PAL 一 逐行倒相。欧洲的视频和广播标准, 视频格式为 625 线, 每秒 25 帧。

图像反转一水平翻转图像的功能。在普通的正投环境中使用时,文字、图片等 朝后。图像反转用于背投。

**RGB** -红、绿、蓝-通常用来描述需要单独的信号来表示这三种颜色中的每 一种颜色的监视器。

**S** 视频-一种视频传输标准,使用 4 针 mini-DIN 连接器在称为亮度 (Y) 和色 度 (C) 的两根信号线上传送视频信息。 S 视频也称为 Y/C。

**SECAM** - 用于视频和广播的法国及国际广播标准,与 PAL 相似,但采用不同 的色彩信息发送方法。

**SVGA**— 超级视频图形阵列— 800 x 600 像素。

**SXGA**— 超级扩展图形阵列—1280 x 1024 像素。

**UXGA**— 极速扩展图形阵列—1600 x 1200 像素。

**VGA**— 视频图形阵列—640 x 480 像素。

**XGA**— 扩展视频图形阵列— 1024 x 768 像素。

变焦镜头—焦距可变的镜头,允许操作者拉近、拉远视野以放大、缩小图像。 变焦比 — 镜头从一定距离能投射的最小图像与最大图像的比值。例如, 1.4:1 的变焦比意味着未经缩放的 10 英尺图像完全放大后将变成 14 英尺。

#### 术语表 | 51

# 索引

# **A**

安全设定 [35](#page-34-0)

# **C**

菜单超时 [33](#page-32-2) 菜单设定 [33](#page-32-3) 菜单透明度 [33](#page-32-4) 菜单位置 [33](#page-32-5) 测试图案 [37](#page-36-0)

# **D**

Dell 联系 [49](#page-48-1) 打开 / 关闭投影机电源 打开投影机电源 [14](#page-13-3) 关闭投影机电源 [14](#page-13-4) 电话号码 [49](#page-48-2) 电源设定 [34](#page-33-1) 调整投影机焦距 [16](#page-15-1) 变焦调整片 [16](#page-15-2) 调焦环 [16](#page-15-3) 调整投影图像 [15](#page-14-3) 调整投影机高度 [15](#page-14-4) 降低投影机 升降支架按钮 [15](#page-14-5) 升降支架底脚 [15](#page-14-6) 仰角校正齿轮 [15](#page-14-7)

## **G**

更换灯泡 [43](#page-42-1) 故障排除 [39](#page-38-2) 规格 尺寸 [46](#page-45-0) 灯泡 [46](#page-45-1) 电源 [45](#page-44-1) 对比度 [45](#page-44-2) 功耗 [45](#page-44-3) 光阀 [45](#page-44-4) 环境 [46](#page-45-2) 亮度 [45](#page-44-5) 色轮速度 [45](#page-44-6) 视频兼容性 [45](#page-44-7) 输入 / 输出连接器 [46](#page-45-3) 投影镜头 [45](#page-44-8) 投影距离 [45](#page-44-9) 投影屏幕尺寸 [45](#page-44-10) 显示颜色 [45](#page-44-11) 像素数 [45](#page-44-12) 一致性 [45](#page-44-13) 音频 [45](#page-44-14) 噪声级别 [45](#page-44-15) 重量 [45](#page-44-16)

## **H**

恢复 , 出厂值 [38](#page-37-0) 恢复原值 [34](#page-33-2)

52 | 索引

# **J**

节能 [35](#page-34-1) 静音 [34](#page-33-3)

# **K**

控制面板 [18](#page-17-1) 快速关闭 [35](#page-34-2)

# **L**

连接端口 复合视频连接器 [8](#page-7-2) S 视频连接器 [8](#page-7-3) VGA 输入 (D-sub) 连接器 [8](#page-7-4) USB 远程连接器 [8](#page-7-5) 连接投影仪 电源线 [9](#page-8-2), [10](#page-9-2), [11](#page-10-1), [12](#page-11-1), [13](#page-12-1) 复合视频线 [11](#page-10-2) HDMI 线 [13](#page-12-2) 连接到计算机 [9](#page-8-3) S 视频线 [10](#page-9-3) 使用分量视频线连接 [12](#page-11-2) 使用复合视频线连接 [11](#page-10-3) 使用 HDMI 线连接 [13](#page-12-3) 使用 S 视频线连接 [10](#page-9-4) VGA 到 VGA 线 [9](#page-8-4) VGA 到 YPbPr 线 [12](#page-11-3) USB 到 USB 线 [9](#page-8-5)

## **M**

密码 [35](#page-34-3)

### **P**

屏幕 [34](#page-33-4) 屏幕捕获 [34](#page-33-5) 屏幕设定 [34](#page-33-6) 屏显菜单 [25](#page-24-3) 灯泡 [30](#page-29-2) 画面 (在 PC 模式下) [27](#page-26-2) 画面 (在视频模式下)[27](#page-26-3) 其他 [33](#page-32-6) 设置 [31](#page-30-1) 输入选择 [26](#page-25-2) 显示 (在 PC 模式下) [29](#page-28-1) 显示 (在视频模式下) [30](#page-29-3) 主菜单 [25](#page-24-4) 自动调整 [27](#page-26-2)

# **X**

限制字幕 [37](#page-36-1)

# **Y**

遥控器 [21](#page-20-1) 红外线接收器 [19](#page-18-0) 音量 [34](#page-33-7) 音频 [8](#page-7-6) 音频设置 [34](#page-33-8) 音频输入 [34](#page-33-9) 与 Dell 联系 [5](#page-4-1), 41, [43](#page-42-2)

## **Z**

支持

与 Dell 联系 [49](#page-48-1)

主机 [6](#page-5-2)

变焦调整片 [6](#page-5-3) 调焦环 [6](#page-5-4) 红外线接收器 [6](#page-5-5) 镜头 [6](#page-5-6) 控制面板 [6](#page-5-7) 升降支架按钮 [6](#page-5-8)